## **POTEC Operation Manual LCD Chart PLC-8000(pola)**

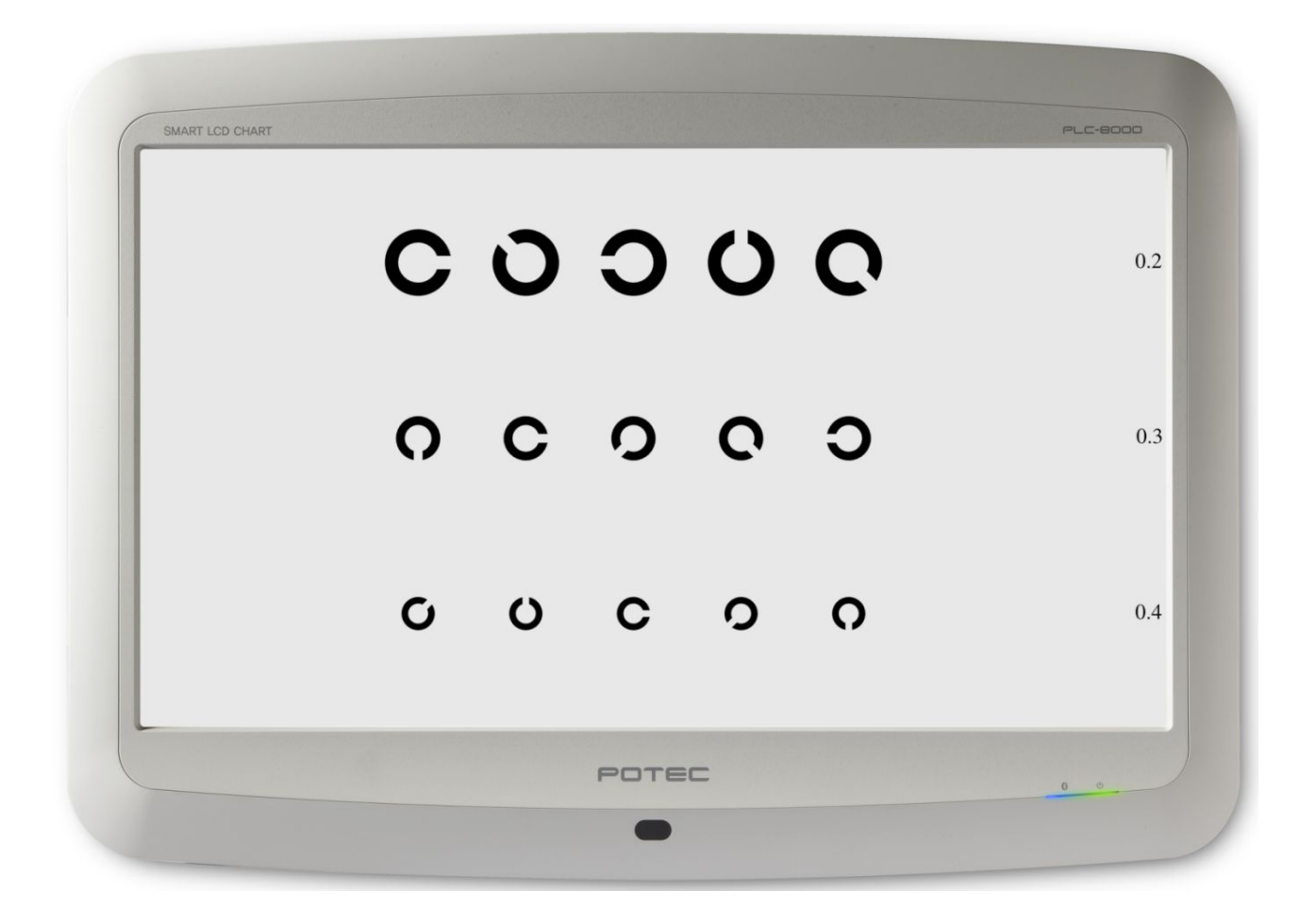

**Revision 1.0b www.potec.biz**

Before use, read this manual carefully

## **IMPORTANT NOTICE**

This product may malfunction due to electromagnetic waves caused by portable personal telephones, transceivers, radio-controlled toys, etc. Be sure to avoid having objects such as, which affect this product, brought near the product.

The information in this publication has been carefully checked and is believed to be entirely accurate at the time of publication. POTEC assumes no responsibility, however, for possible errors or omissions, or for any consequences resulting from the use of the information contained herein.

POTEC reserves the right to make changes in its products or product specifications at any time and without prior notice, and is not required to update this documentation to reflect such changes.

#### For EU Countries

The following mark, the name & address of the Authorized Representative shows compliance of the instrument with **Directive 93/42/EEC**.

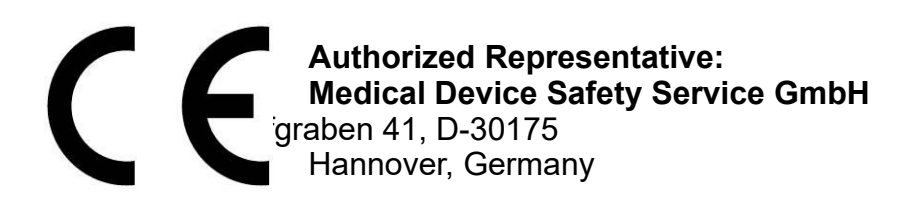

#### **© 2016 POTEC Co., Ltd.**

40-4, Techno 2-ro, Yuseong-gu, Daejeon, 34015, KOREA

All rights are reserved.

Under copyright laws, this manual may not be copied, in whole or in part, without the prior written consent of POTEC Co., Ltd.

## **SAFETY INFORMATION**

### **Symbols marked on the Instrument**

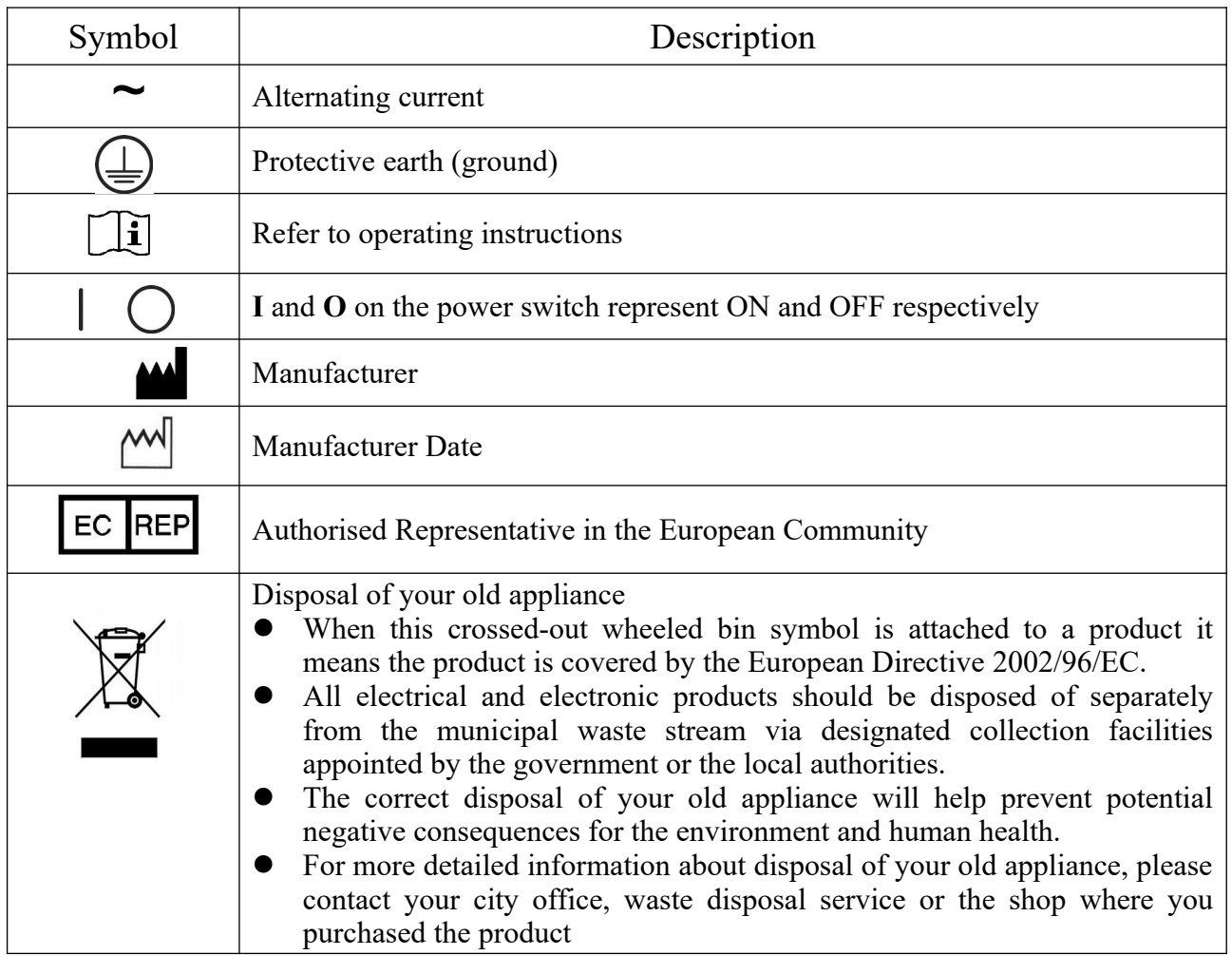

### **General Safety Information**

Follow the safety instructions in this manual and all warnings and cautions printed on the warning labels. Ignoring such cautions or warnings while handling the product may result in injury or accident. Be sure to read and fully understand the manual before using this product. Keep this manual for future reference.

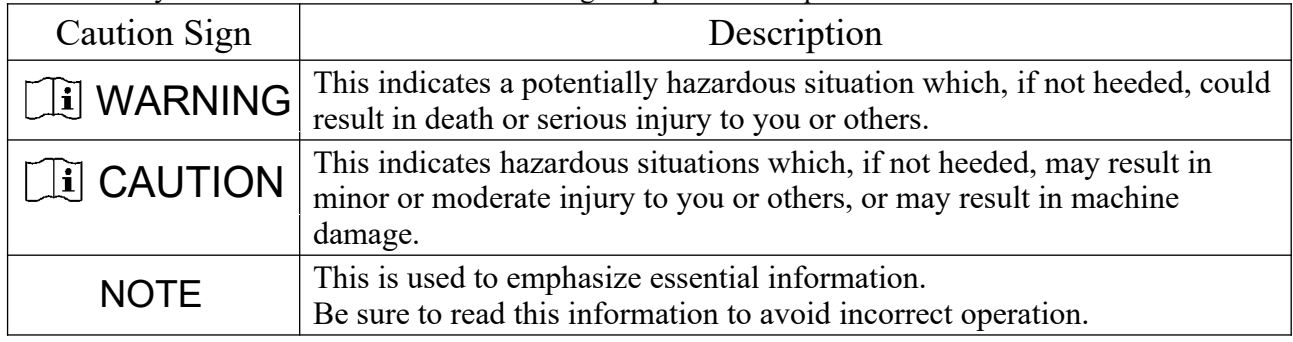

## **CONTENTS**

#### **IMPORTANT NOTICE**  $\mathbf{i}$ ii

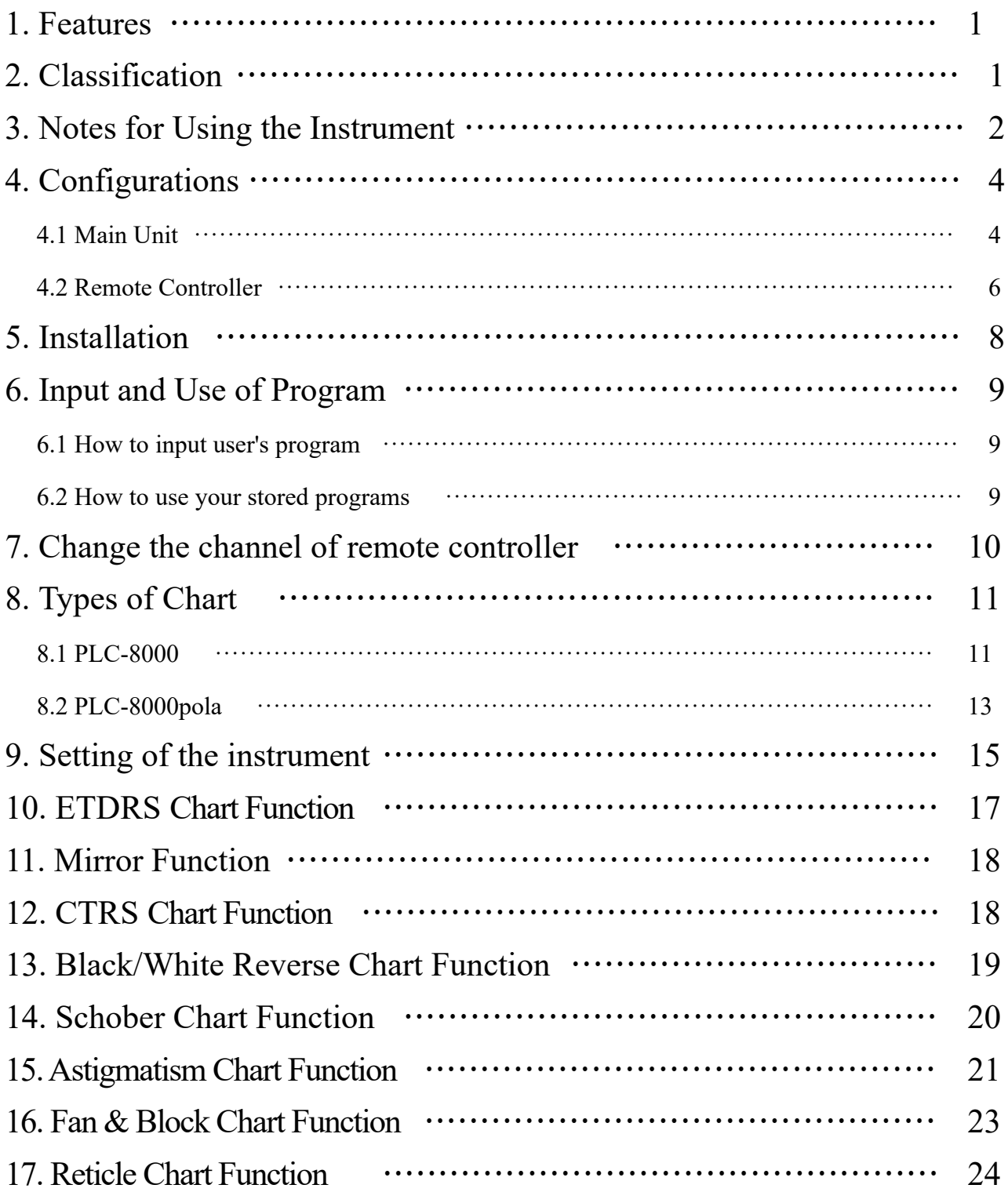

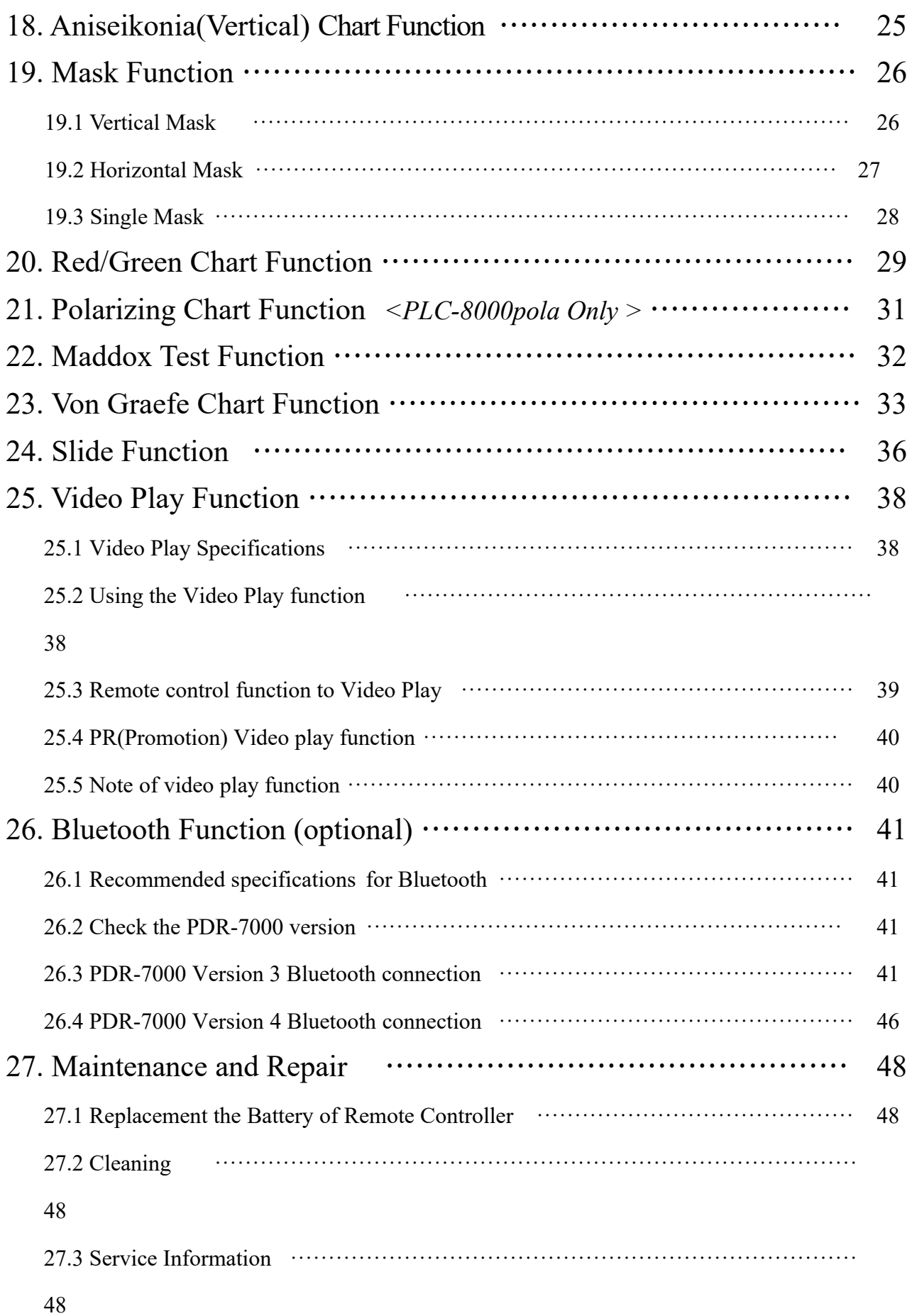

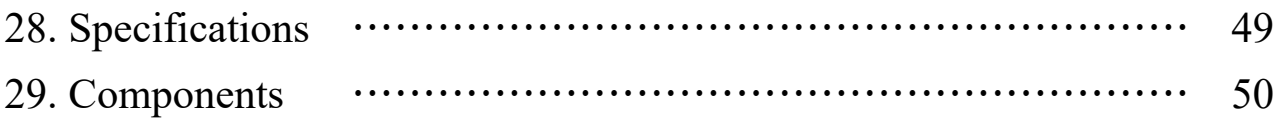

## **1. Features**

- Can measure, Astigmatism, Binocular balance tests, Fixation disparity tests, Fusion tests, stereo test with only one equipment
- Can make efficient eyesight measurement without changing position of handler.
- LCD monitor features associated with the use of the computer graphics processing of Specific chart (Chart) Table of  $2m \sim 6m$  in front of video a patient displayed on the LCD screen is installed.
- It is efficiently operated in an eyesight test even though the tester doesn't move.
- It is possible to connect with external devices by RS-232 terminal connection
- PLC-8000(pola) is LCD module to apply, a special chart to display the red and green.

### **2. Classification**

- Type of protection against electric shock: Class I Equipment
- Degree of protection against electric shock: None
- Degree of protection against ingress of water as detailed in the current edition of IEC 529: IP20
- Method of sterilization or disinfection recommended by the manufacturer: None
- Degree of safety or application in the presence of a flammable anesthetics mixture with air or with oxygen or nitrous oxide: Equipment not suitable for use in the presence of a flammable anesthetics mixture with air or with oxygen or nitrous oxide
- Mode of operation: Continuous operation

## **3. Notes for Using the Instrument**

- Do not hit or drop the instrument. The instrument may be damaged if it receives a strong impact. The impact can damage the function of this instrument. Handle it with care.
- Exposure to direct sunlight or very bright indoor lights can influence the results of measurements.
- Sudden heating of the room in cold areas will cause condensation of vapor on the protective glass in the measurement window and on optical parts inside the instrument. In this case, wait until the condensation disappears before performing measurements.
- Disconnect the power supply and consult the dealer when there is smoke, strange smell, or noise while working.
- If you want to connect this with other equipment, consult the dealer.
- Don't use organic solution such as alcohol, thinner, benzene, etc. to clean the surface of this instrument. It may damage the instrument.
- If you leave the PLC-8000(pola) without using it for long periods, disconnect the power supply and protect the unit with dust cover.

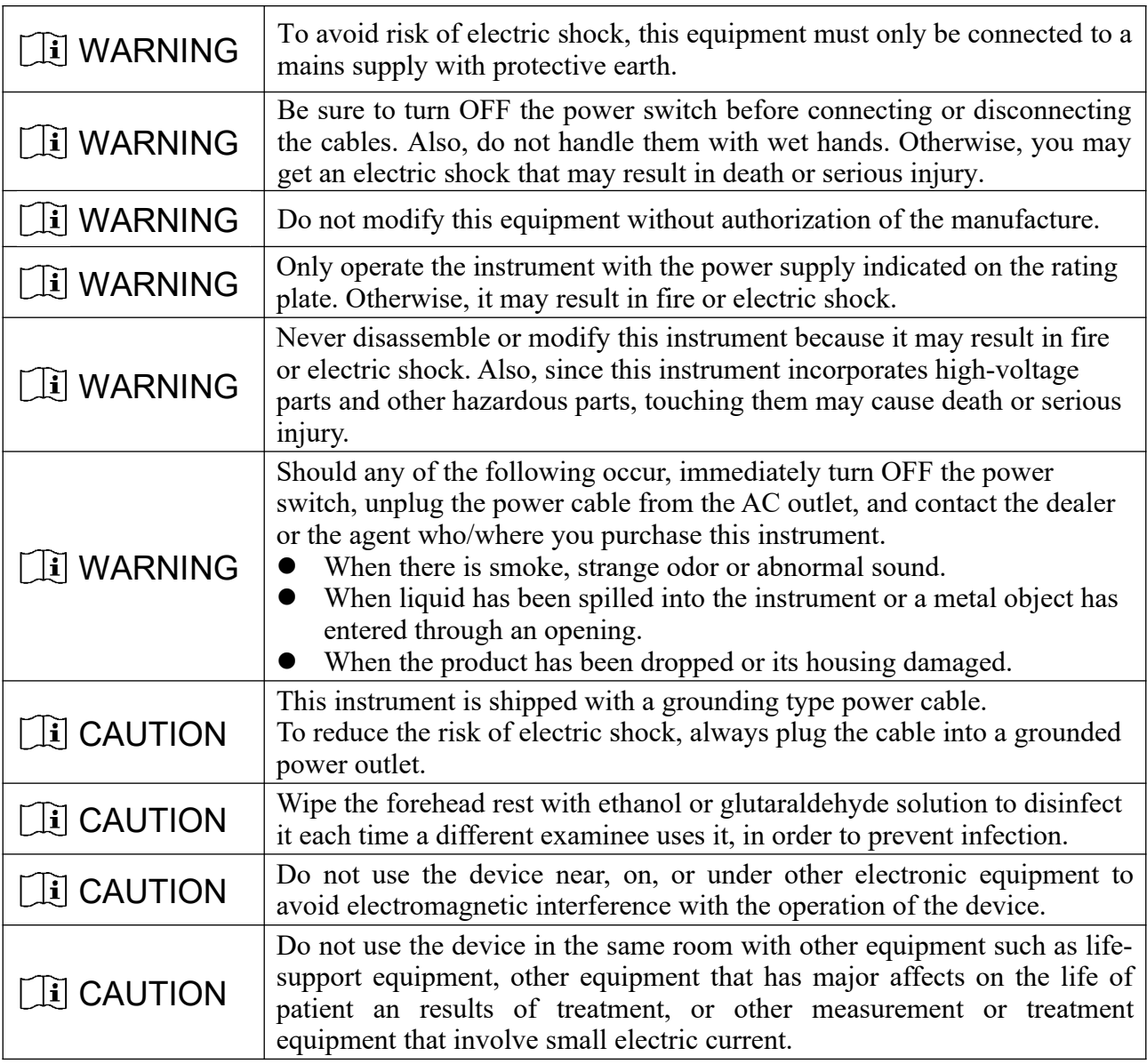

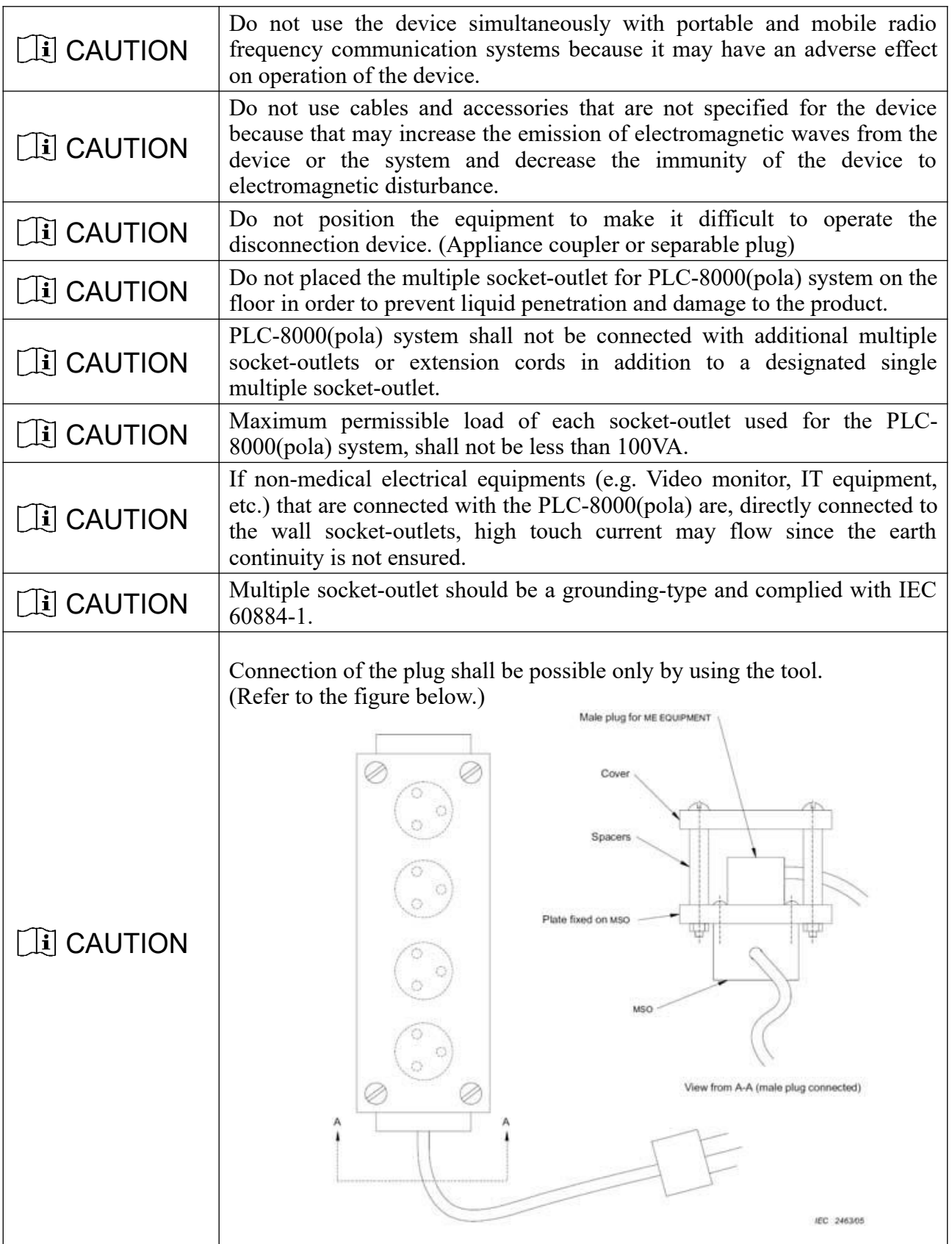

### **4.1 Main Unit**

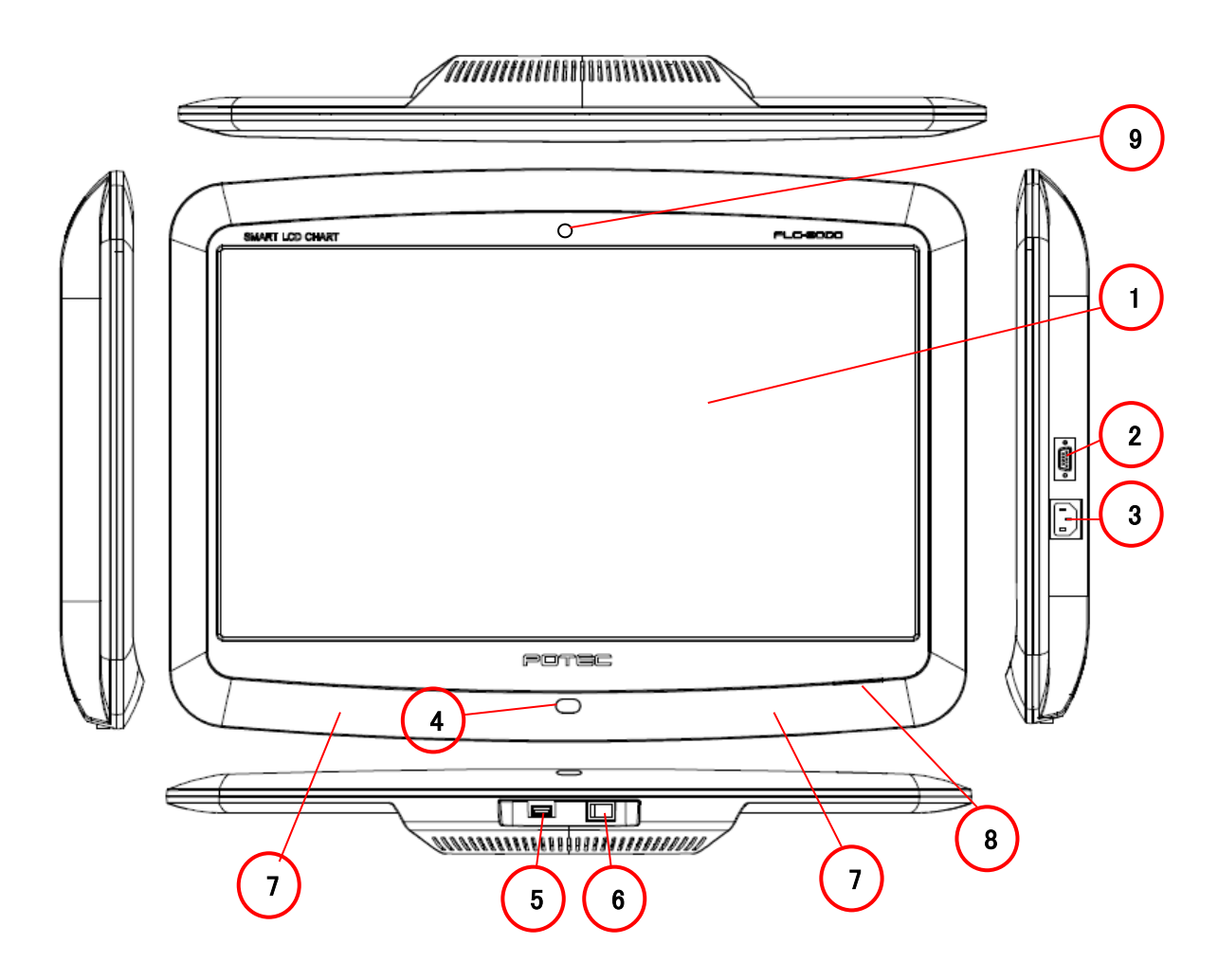

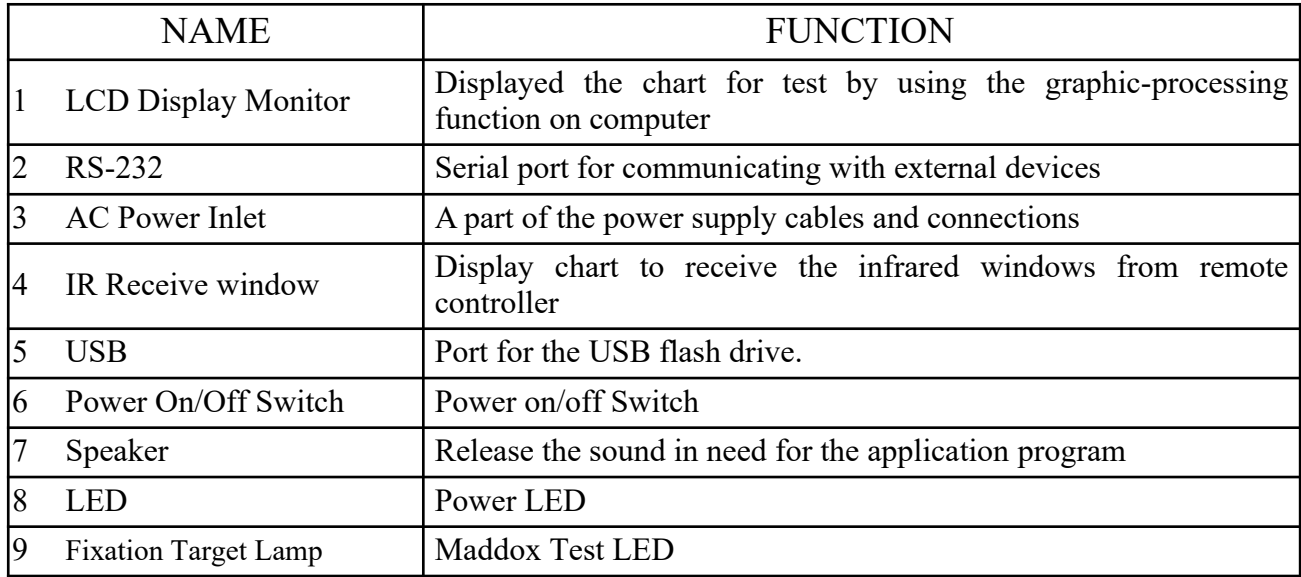

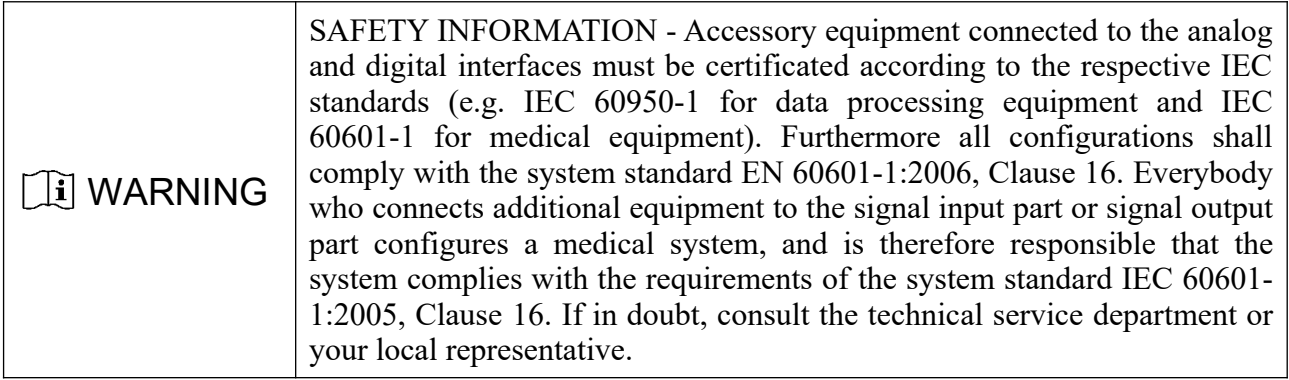

### **4.2 Remote controller**

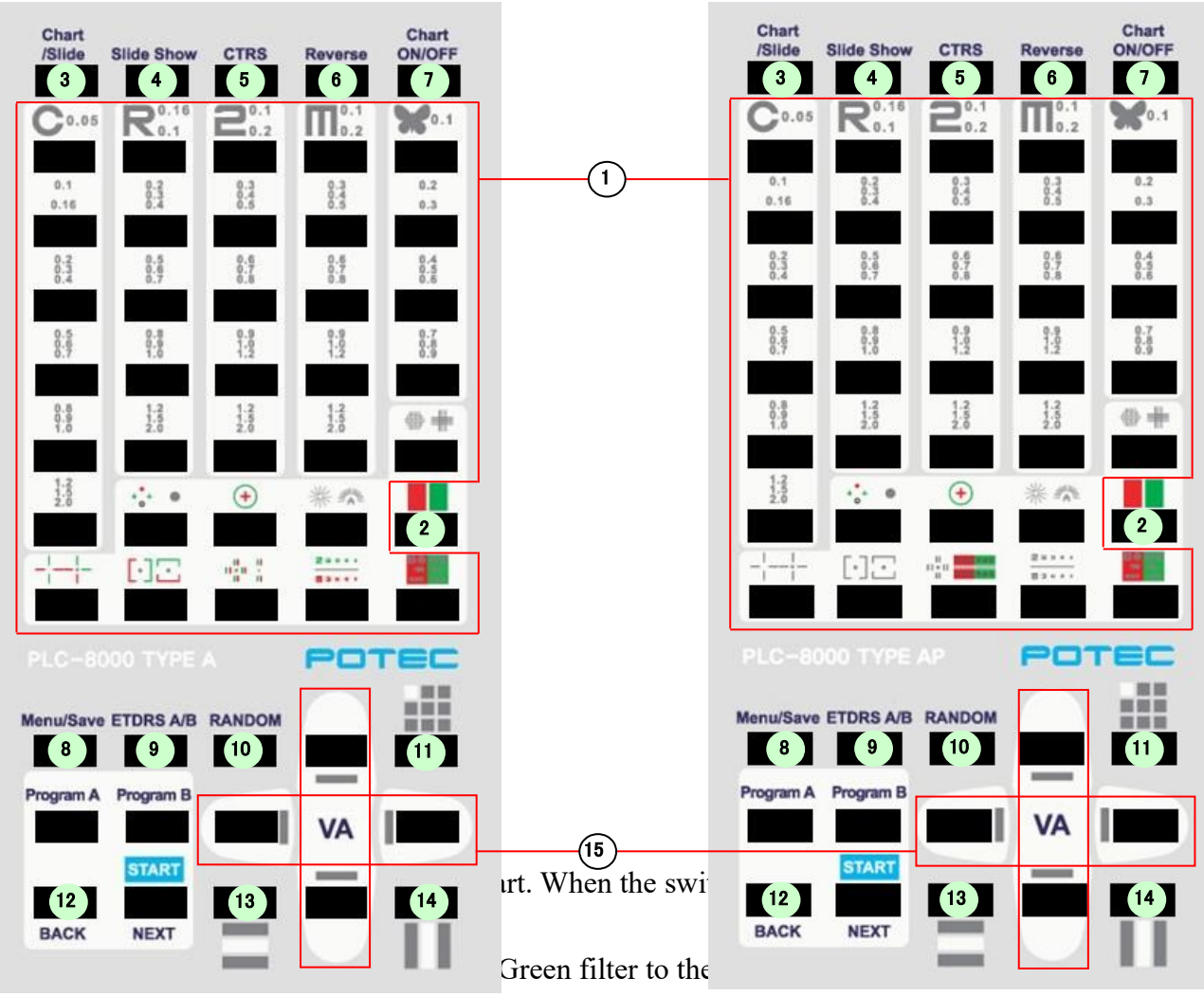

- Chart/Slide button: Chart-Slide-Movie condition of the chart
- Slide Show button: Displays the slide show of the image
- CTRS button: Selects the contrast of charts.
- Reverse button: Reverses the black-and-white condition of the chart.
- Chart On/Off button: Turns the monitor on or off
- Chart Menu/Save button: Chart type, Distance, Beep sound, Mirror, Auto light off, Slide Show, Brightness, Auxiliary Chart Type, Background Gray Color Screen, Video Progressive Bar Display, Filter Red/Green, BackGround Gray, Image update, Reset of setting button
- ETDRS A/B button: Display ETDRS A, ETDRS B button
- RANDOM button: Used to arrange the targets at random and present them.
- Single Mask button: Pressing the button toggles between entire chart and single line display
- BACK button: It used to cancel in Menu function.
- Horizontal Mask button: Pressing the button toggles between entire chart and horizontal line display
- Horizontal Mask button: Pressing the button toggles between entire chart and horizontal line display

15 Mask button: Moves the display to a higher or lower VA value when a single mask, vertical line, or horizontal line is isolated on the VA chart.

## **5. Installation**

- Use the provided "Tapping Screw" when you fix the product with "Wall Mount Bracket".
- Fix the Wall Mount Bracket to the wall after choosing the location of the chart. (Reference, Wall Mount Bracket's signed location of picture 1)

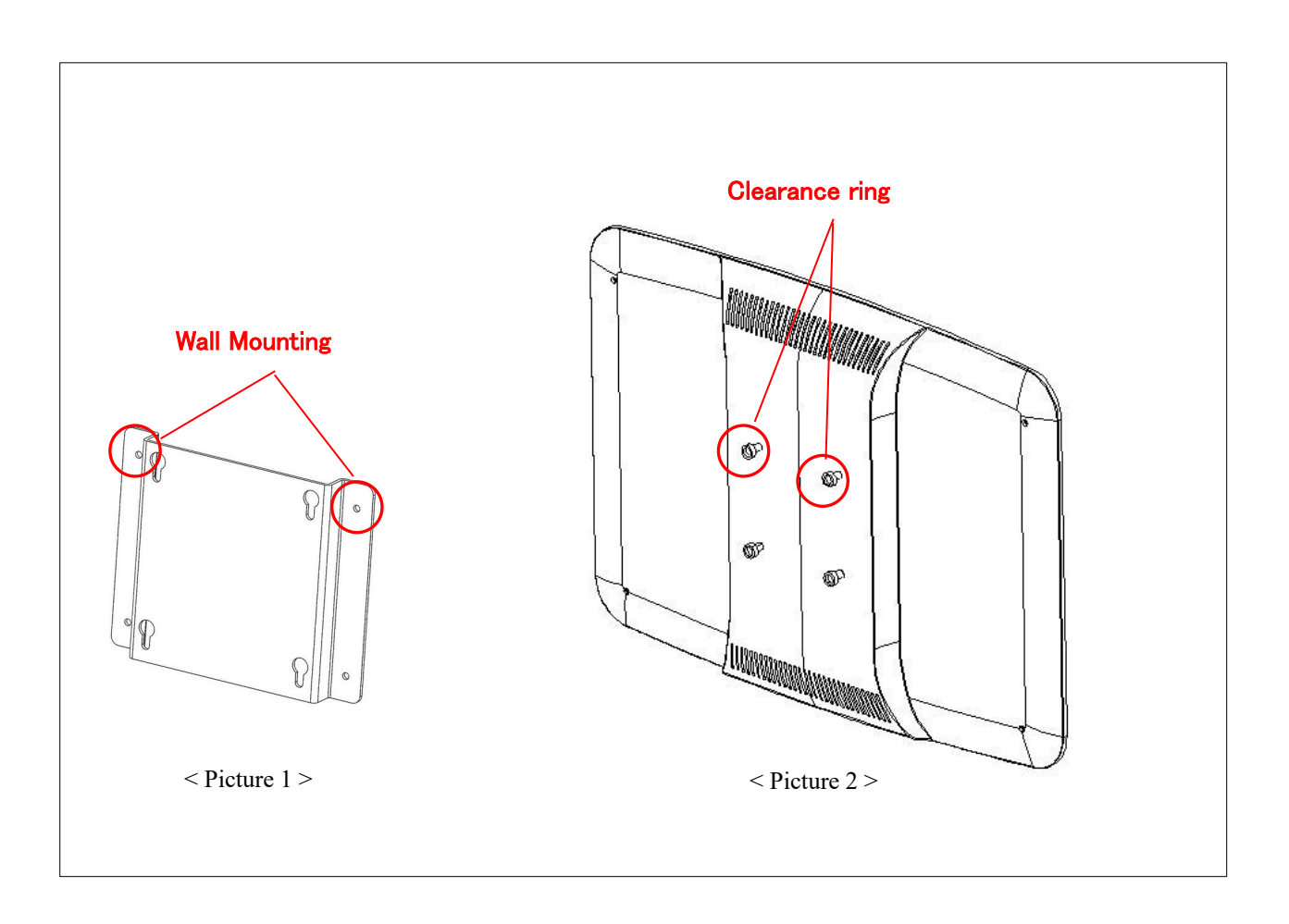

### **6.1 How to input user's program**

#### **How to input user's program A**

- If you hold the button "Program A" for more than 3seconds, the whole LED of the front part flickers twice and display the chart "C"
- Select the chart that you want and press the button "NEXT", then the whole LED of front flickers once.
- You can repeat above process as many as you want to. (40 programs can be input in total)
- In case you want to check the previous program while you're inputting a new one, you can check the previous one when you press "NEXT".
- If you press the button "Program A" once, the whole LED of the front part flickers twice and the new program is saved.

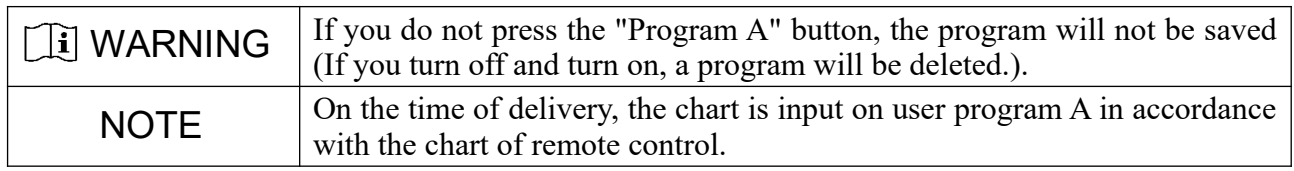

#### **How to input user's program B**

 "How to input user's program A" in the "Program A" button instead of "Program B" button is used.

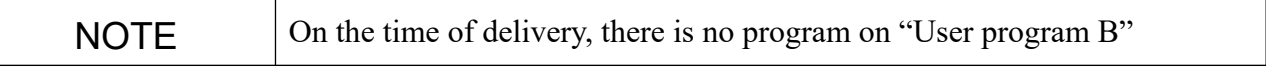

### **6.2 How to use your stored programs**

- When you press "Program A" or "Program B", the first chart of chosen program appears.
- When you press "Next" button, you may move to a next chart.
- When you press "Back", you may move to a previous chart.
- When you chose your preference, "User program call" is finished.

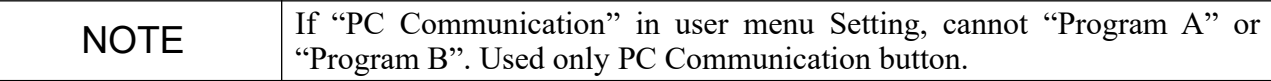

## **7. Change the channel of remote controller**

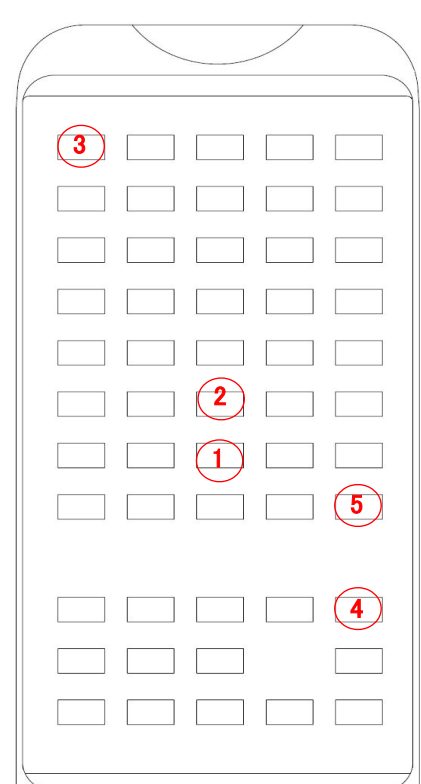

### **7.1 Basic Setup**

● There is "A~E" channels on the remote control and on the time of delivery, the entire channel is set on channel "A"

### **7.2 The method to check a channel between the remote control and a machine**

- (Regardless of a channel which is set on remote control or a machine) if a machine recognizes a signal of "①" which a user presses 3 times continually, a machine let a user know the channel of remote control showing blinking LED on the each side.  $(A=1, B=2, C=3, D=4, E=5)$
- (Regardless of a channel which is set on remote control or a machine) if a machine recognizes a signal of "②" which a user presses 3 times continually, a machine let a user know the channel of a machine showing blinking LED on the each side.  $(A=1, B=2, C=3, D=4, E=5)$

### **7.3 The method to change a channel of remote control and channel of a machine at the same time**

- For your reference, in case a channel of a remote control and a machine is connected, you can follow this step.
- You need to turn off all of the chart projector except a machine which you want to change a channel.
- Push the "③" button while pushing the "④" button. Then release ③, ④ button. again, press " $\mathcal{D}$ " button, a remote control transmits data of a new channel a machine let a user know the channel of a machine showing blinking LED on the each side.  $(A=1, B=2, C=3, D=4, E=5)$
- A user needs to repeat above process till a new channel appears.
- When a user presses "⑤" button, a machine let a user know showing blinking LED two times on the each side.

### **7.4 The method of adjusting a channel of a machine to the one of remote control unconditionally**

- (In case of a channel of the machine and remote control is different) When a user presses "③" button, a remote control transmits data of a setting channel a machine let a user know the channel of a machine showing blinking LED on the each side.  $(A=1, B=2, C=3, D=4, E=5)$
- When a user presses "⑤" button, a machine let a user know showing blinking LED two times on the each side.

### **8.1 PLC-8000**

A Type

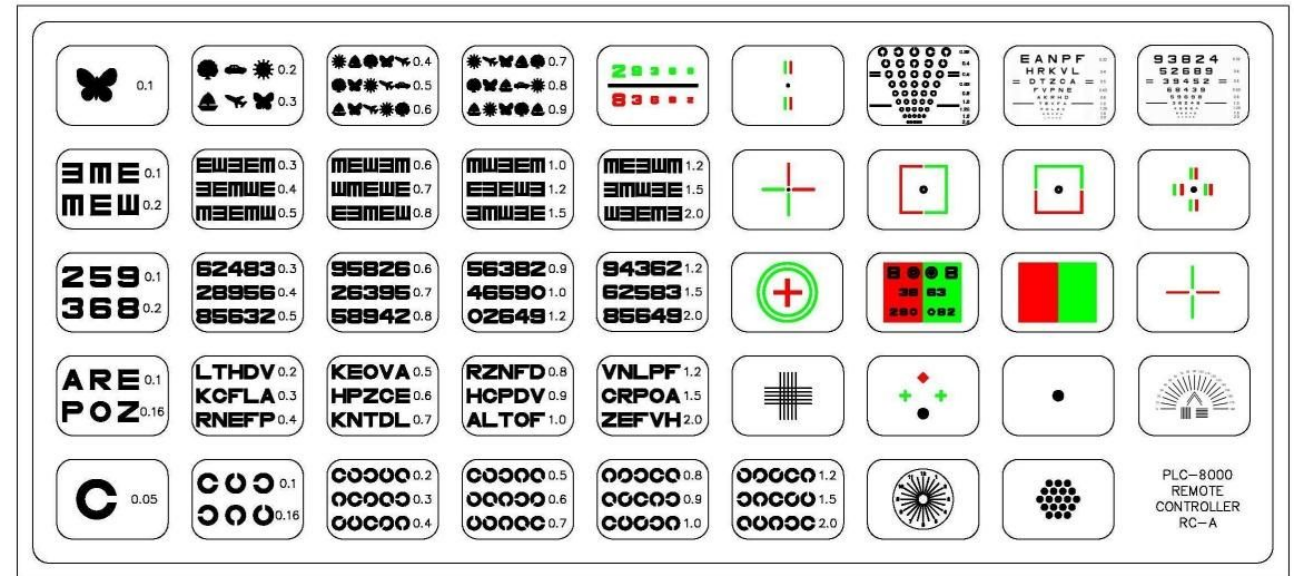

C Type

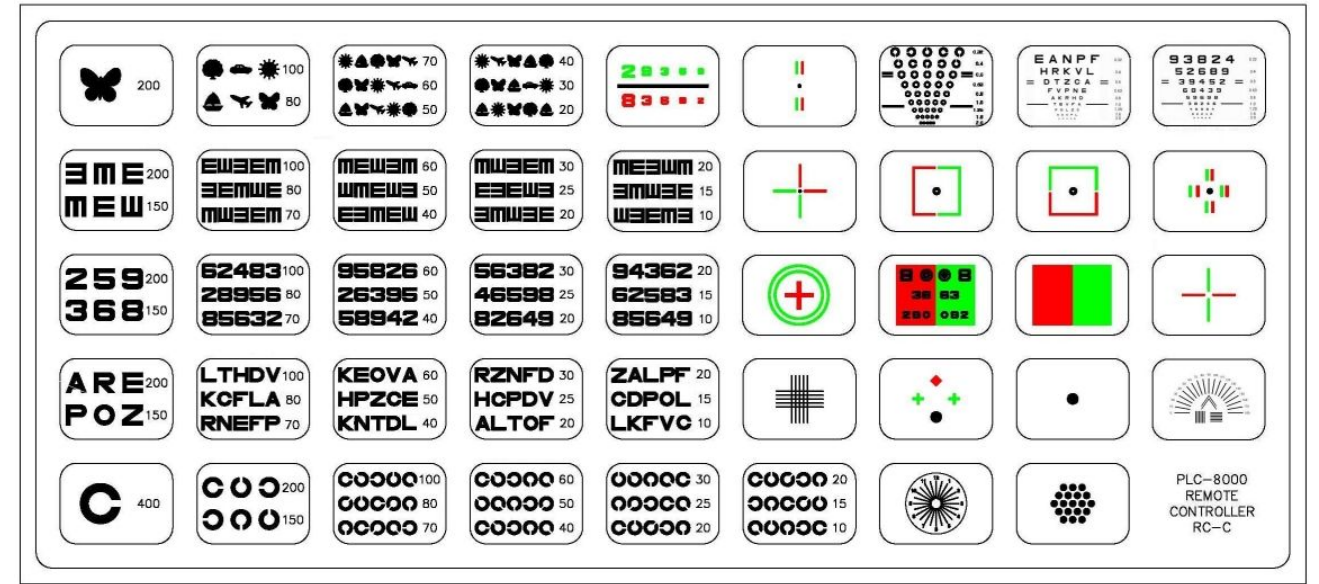

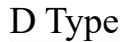

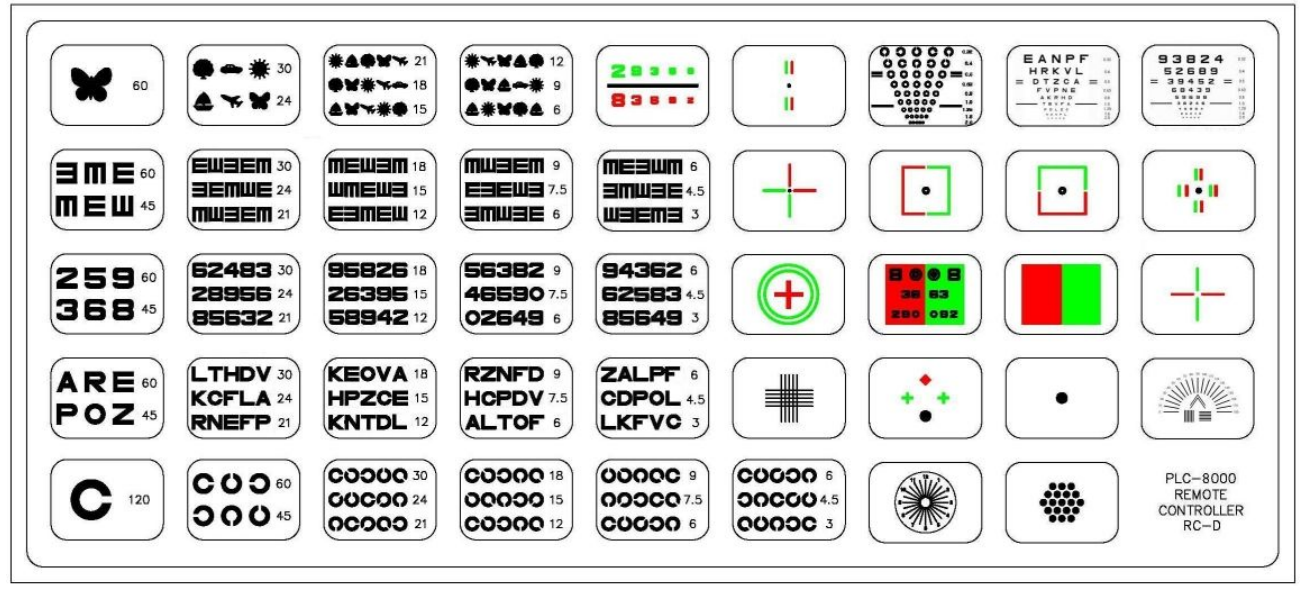

#### R Type

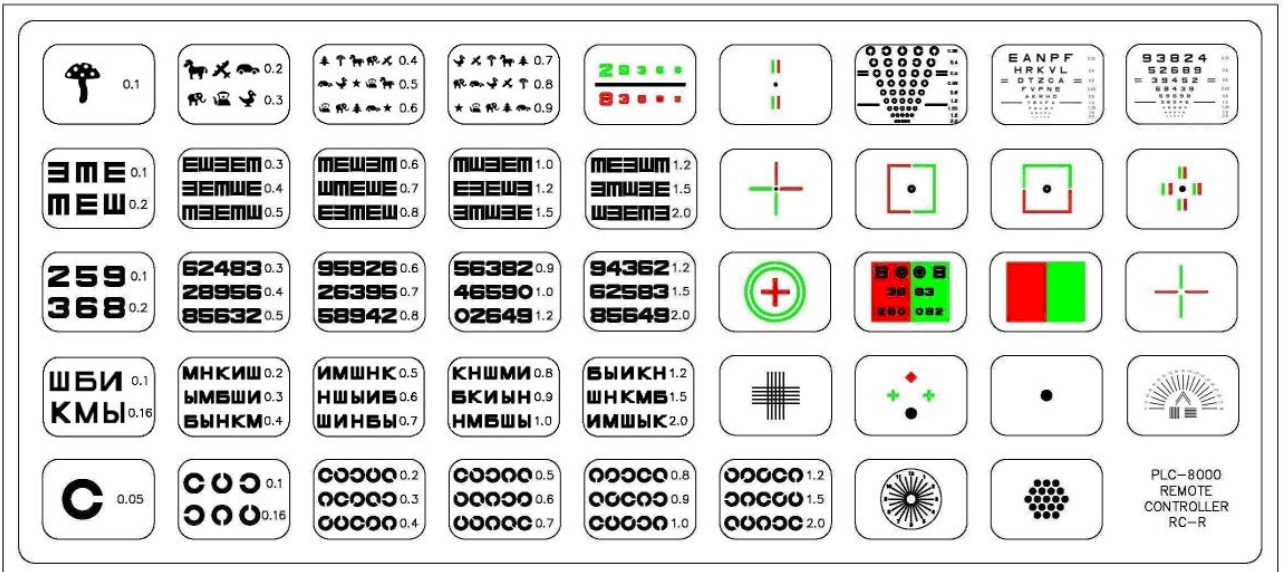

### **8.2 PLC-8000pola**

A Type

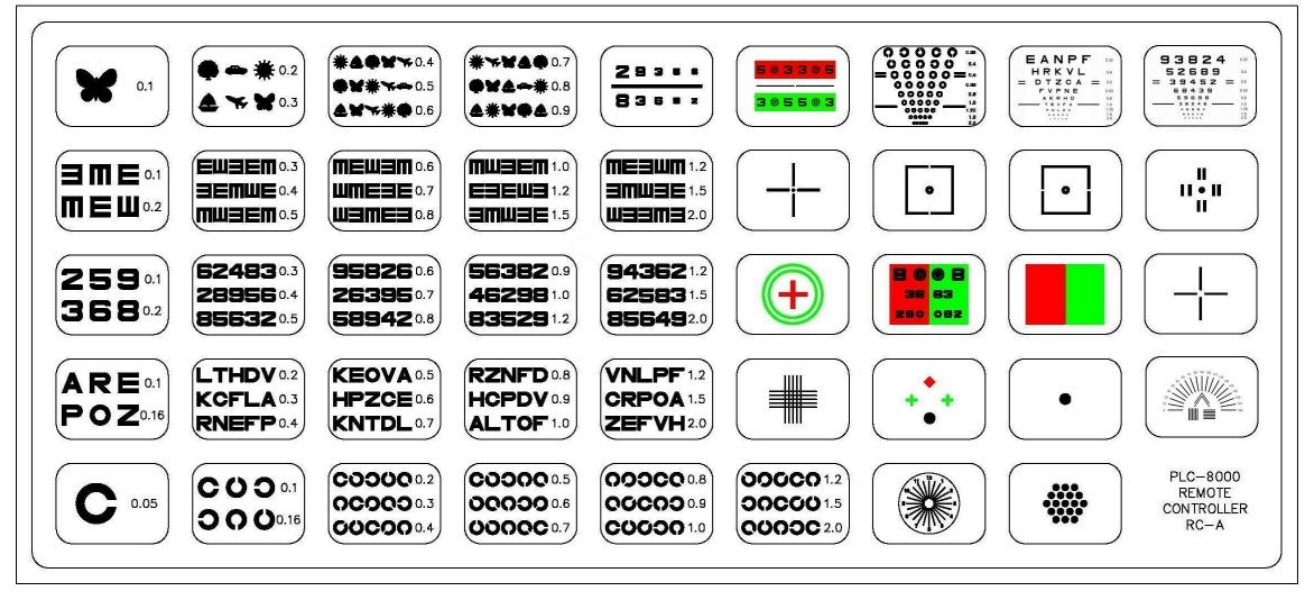

#### C Type

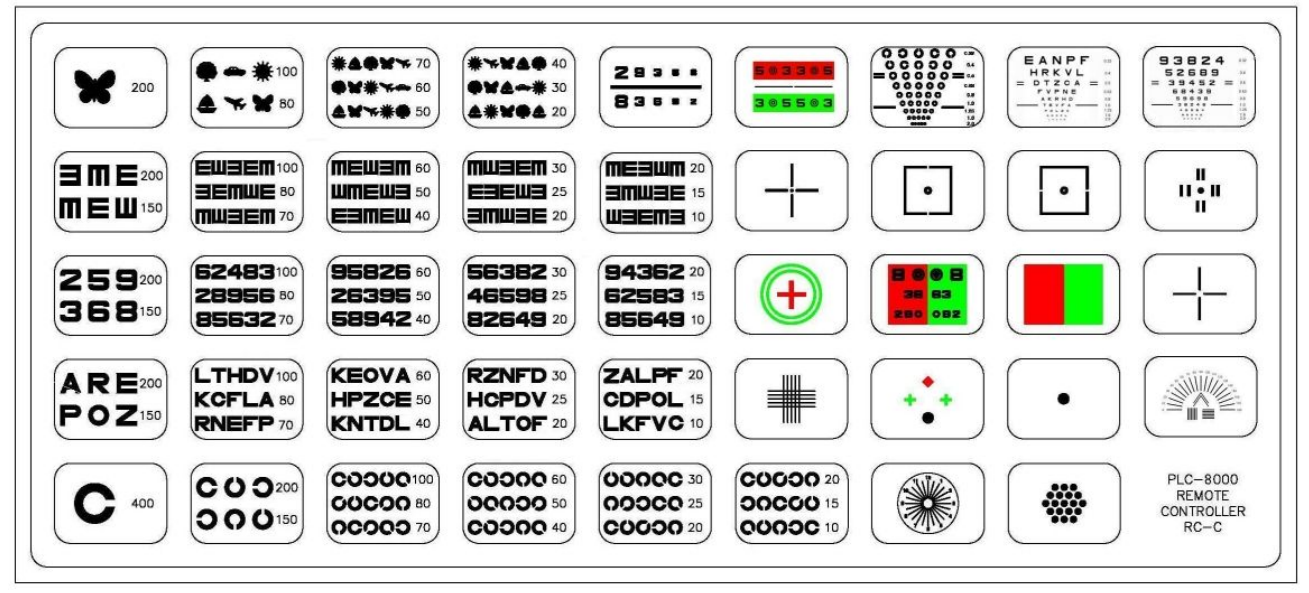

#### D Type

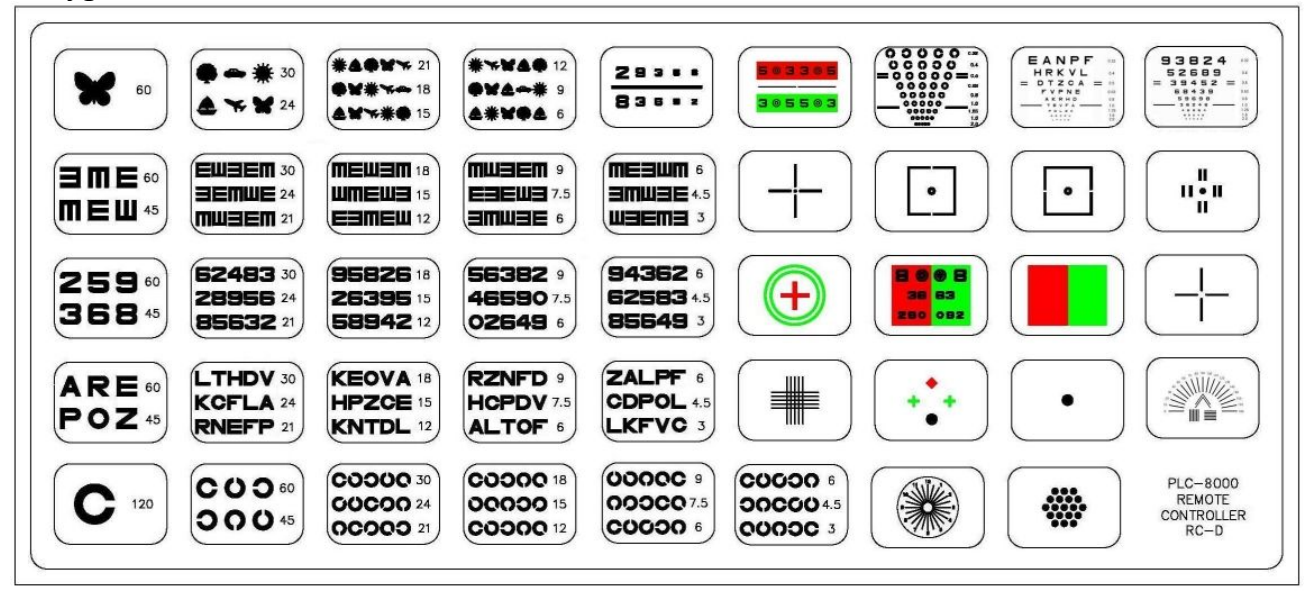

#### R Type

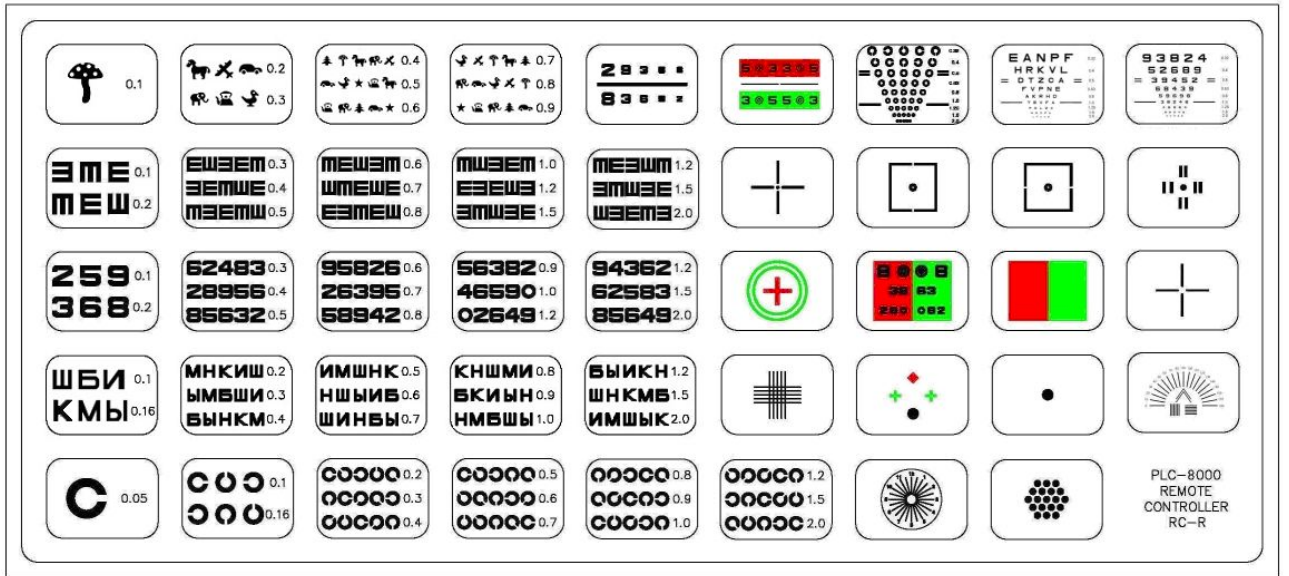

## **9. Setting of the instrument**

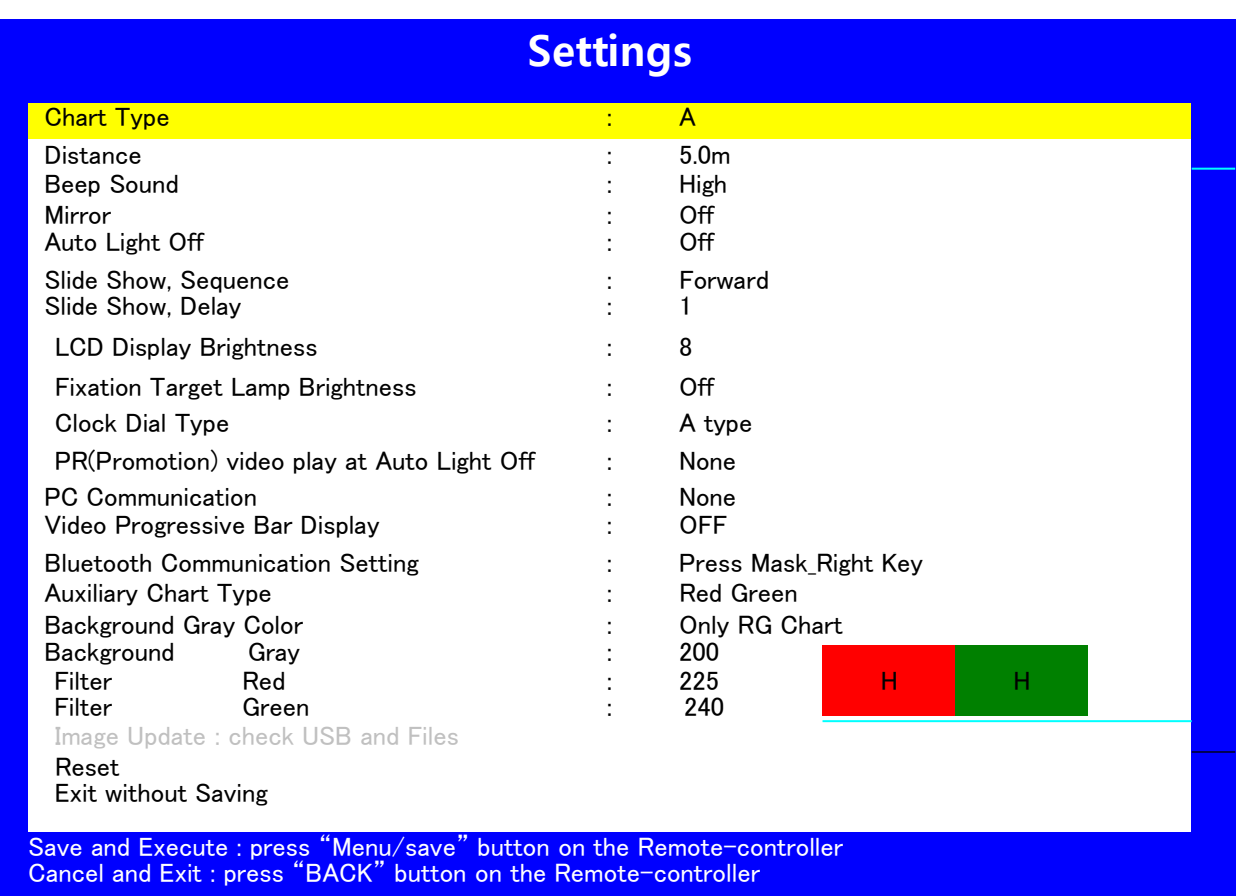

### **Parameters Setting Item**

- 
- 
- Mirror: Off, On
- 
- 
- Slide Show, Delay:  $1, 2, 3, 4, 5$
- LCD Display Brightness: 1, 2, 3, 4, 5, 6, 7, 8, 9, 10
- 
- PR(Promotion) video play at Auto Light Off: None, Yes
- PC Communication: None, Yes
- Video Progressive Bar Display: None, Yes
- Bluetooth Communication Setting: Press Mask Right Key
- Auxiliary Chart Type: Red Green, Pola
- 
- Filter Red:  $160 \sim 255$
- Filter Green:  $160 \approx 255$
- Background Gray:  $160 \sim 255$
- Image Update

• Chart type: A, C, D, R, Slide Show ● Distance: 1.0m~6.0m(unit 0.1m)<br>● Been Sound: 0ff, Low, Mid, High Off, Low, Mid, High Auto Light Off: None, 5Min, 15Min, 30Min • Slide Show, Sequence: Forward, Reverse, Random • Clock Dial Type: A, B, C, D, E, F, G Type (Only "Red Green" at PLC-8000) Background Gray Color: None, Only RG Chart, ALL Chart

- Reset
- Exit Without Saving

## **Parameters Setting Method**<br>• Menu/Save button on the Remote controller:

and

Parameters setting context menu display

Parameters setting information save

- Mask\_Up or Mask\_Down button on the Remote controller: Select parameter move up and down
- Mask\_Left or Mask\_Right button on the Remote controller: Select parameter change

(Bluetooth Communication Setting = only Mask\_Right button)

BACK button on the Remote controller: Cancel and exit

## **10. ETDRS Chart Function**

 The instrument indicates the ETDRS chart where the visual acuity is changed in turn from the upper column. While the ETDRS chart is indicated, press the ETDRS button of the remote controller. Different ETDRS charts are indicated alternately.

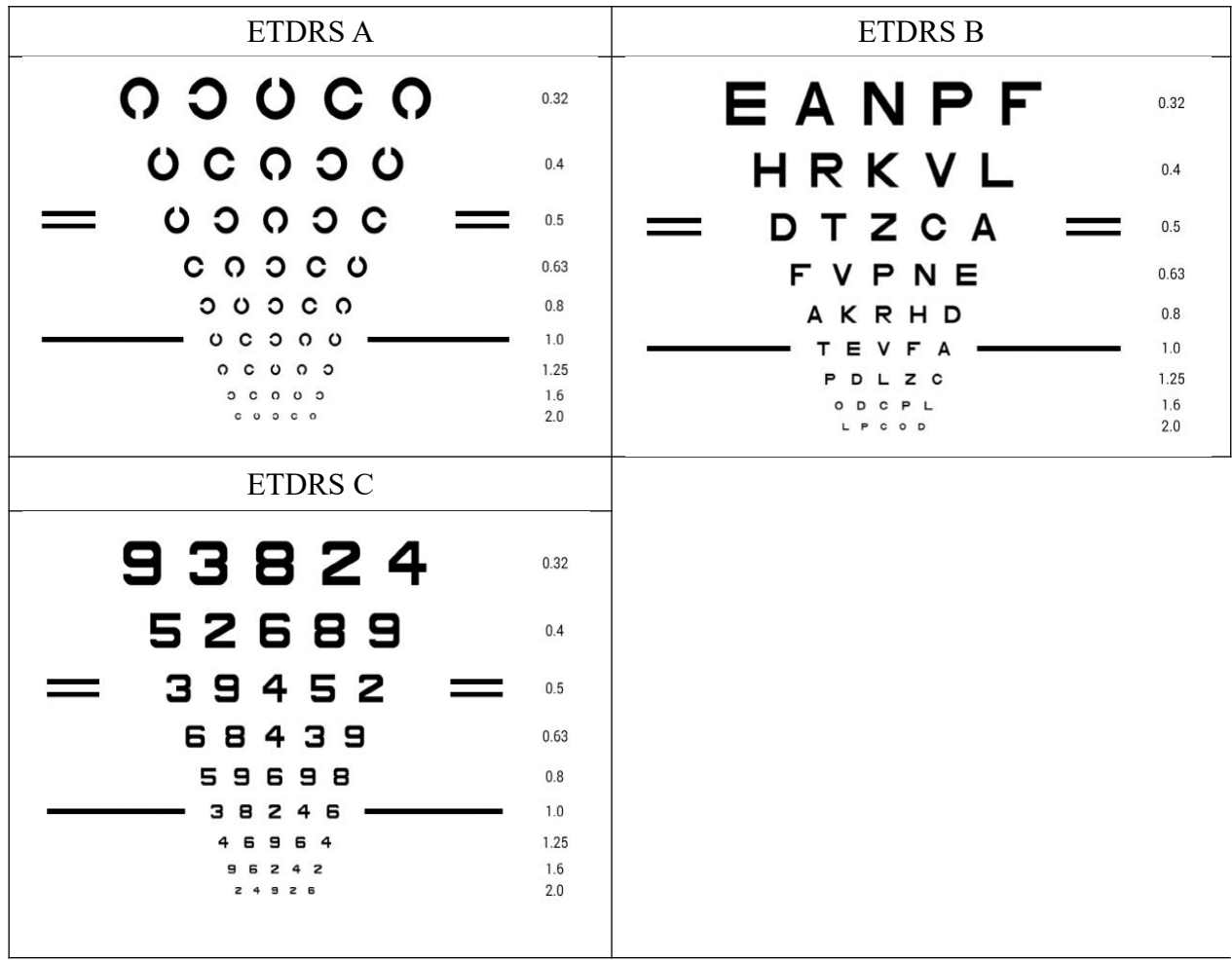

## **11. Mirror Function**

 You can select whether the right-and-left mirror reverse of chart should be done. Use this item when the chart is set by folding with a mirror. Picture and animation are not reversed.

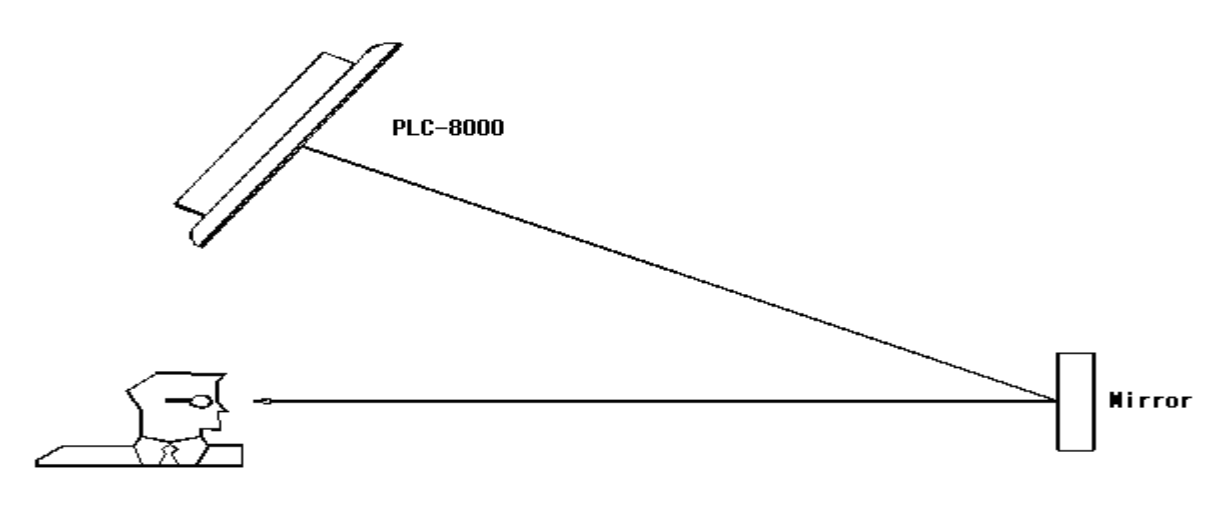

## **12. CTRS Chart Function**

- It is possible to indicate the whole chart in the single contrast ratio. When this function is in use, the brightness and background of the liquid crystal display are fixed at the shipment setting even if it is changed.
- Press the CTRS button once. The chart is indicated with the contrast reduced to 25%
- Press the CTRS button twice. The chart is indicated with the contrast reduced to 12.5%
- **•** Press the CTRS button three times. The chart is indicated with the contrast reduced to 6%

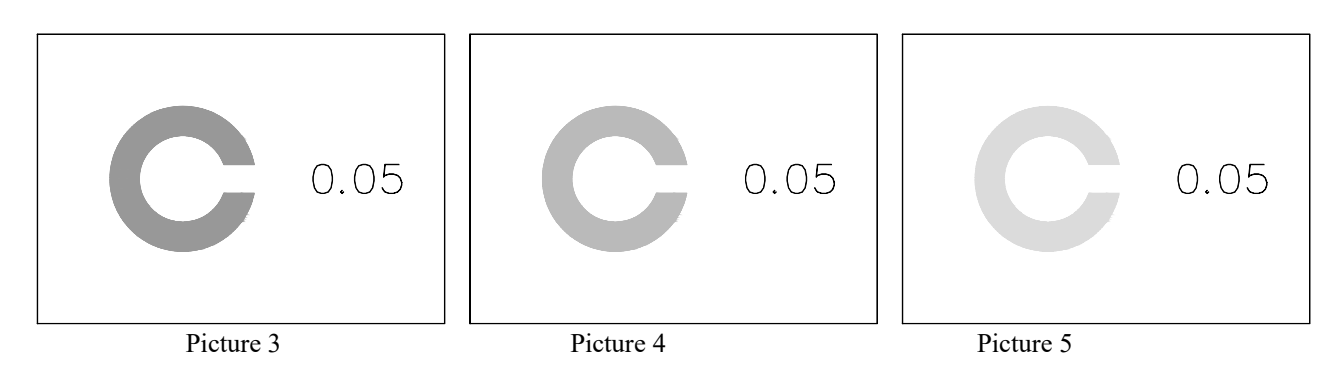

## **13. Black/White Reverse Chart Function**

 While the visual acuity chart is indicated, press the Reverse button. The Black-and- White condition of the chart being indicated is reversed.

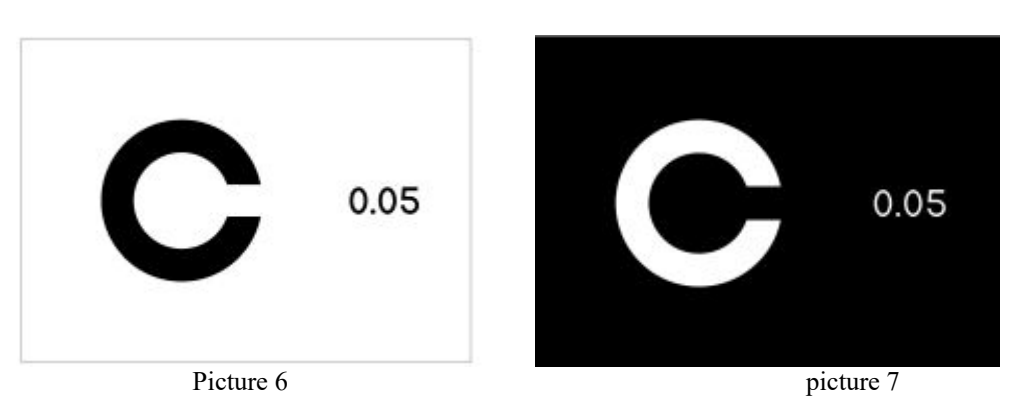

## **14. Schober Chart Function**

Auxiliary lens: Red filter on the right eye, green filter on the left eye

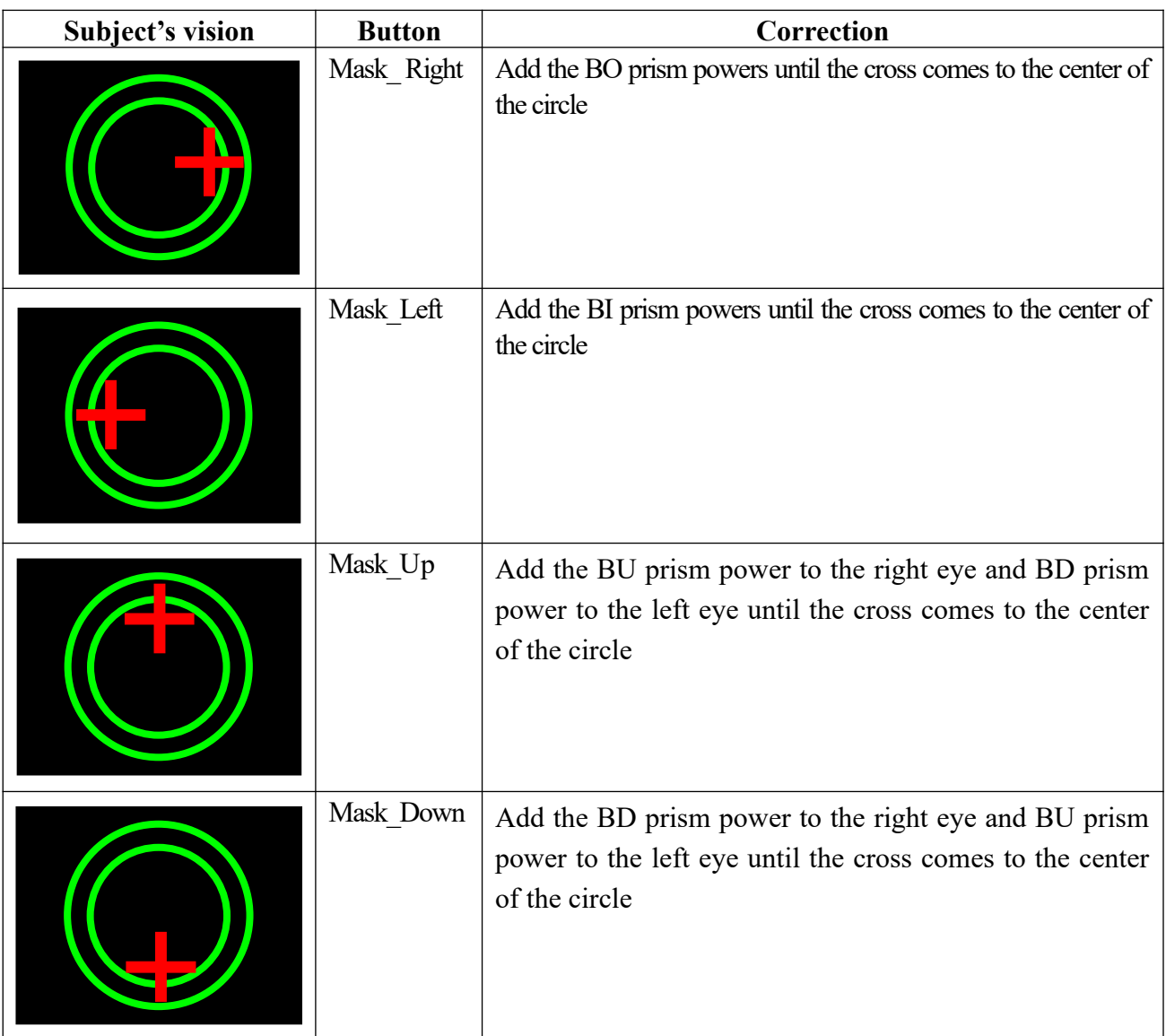

## **15. Astigmatism Chart Function**

- For the astigmatism chart of this instrument, more types of radiation can be selected by setting. Moreover, there is the function to indicate the astigmatic axis more accurately. When the active chart is operating, the background of the liquid crystal display is fixed at the shipment setting even if it is changed.
- Select the astigmatism chart from the remote controller and indicate it on the liquid crystal display. You can execute the normal astigmatism test in this condition.

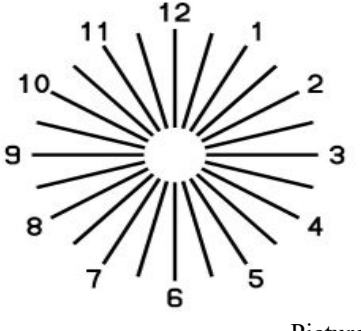

- Picture 8
- Select the Mask Up and Mask Down button of the remote controller again. The color of the radiation except "12-6 o'clock" fades.

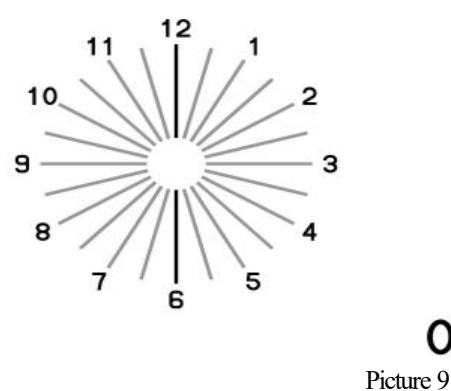

 Press the Mask Up and Mask Down button of the remote controller, and the deep color line can be rotated by 5°. Rotate the deep color line with the Mask Up and Mask Down button until it is seen most clearly. Press the Mask Up button, and the astigmatic axis is changed in the positive direction. Press the Mask Down button, and the astigmatic axis is changed in the negative direction.

Ω

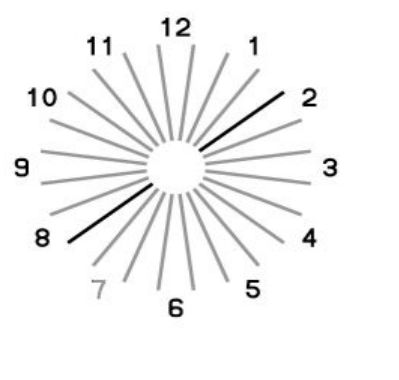

Picture 10

50

● PLC-8000(pola), Kind of Astigmatism type is A~G Type. It want Chart to test can select in menu

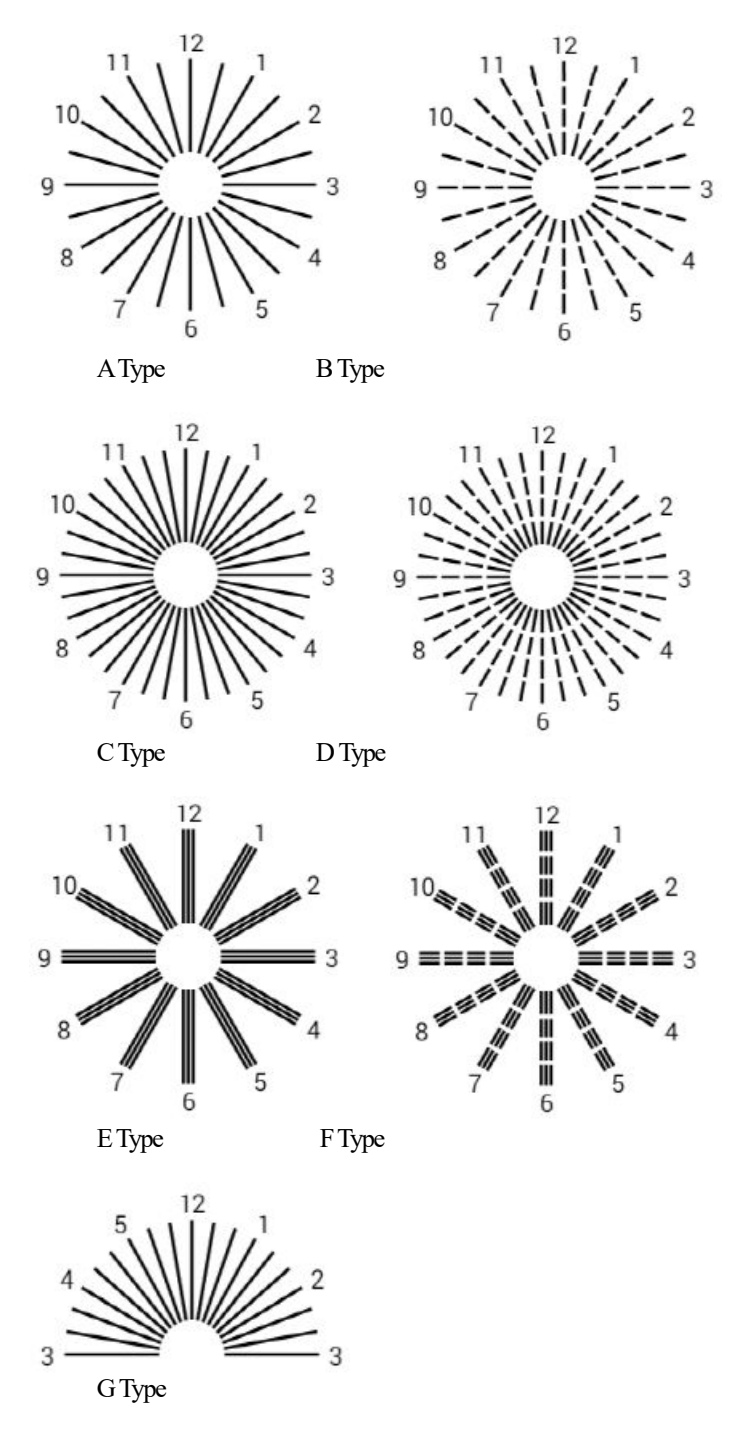

## **16. Fan & Block Chart Function**

- It will be shown in figure 11 when you press astigmatism chart button in twice.
- Figure. 11 is a normal astigmatism test chart and apart from that it can be used as an additional test chart.
- Press Mask up button to display the chart from 0 to 180 degree clockwise by the interval of 10 degree and for anti-clockwise display press Mask-down button. (figure no. 11)
- If the patient has astigmatism, the chart will be shown as figure no.12.
- Arrow mark will be adjusted until it appears clear. (See Figure no. 13)
- Adjust astigmatism axis as the arrow indicates using phoropter or PDR-7000 so that the patient could see Figure 14.

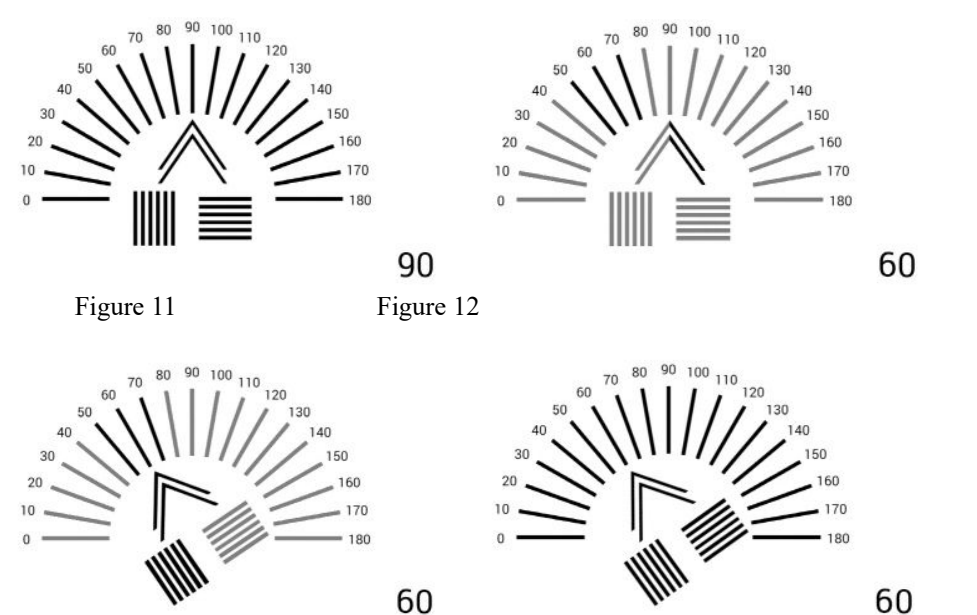

Figure 13

Figure 14

## **17. Reticle Chart Function**

- Auxiliary lens: Red/Green Glasses(PLC-8000), Polarizing Glasses(PLC-8000pola)
- Right eye see the vertical bar and left eye see the horizontal bar.
- Basically, the two bars are moved symmetrically from the center coordinates of the LCD.
- Displayed by moving 0.5cm increments based on Distance 5m.
- When you pressed Single Mask button once: Unit and number are not displayed on the lower right.
- When you pressed Single Mask button twice: Unit and number are displayed on the lower right.

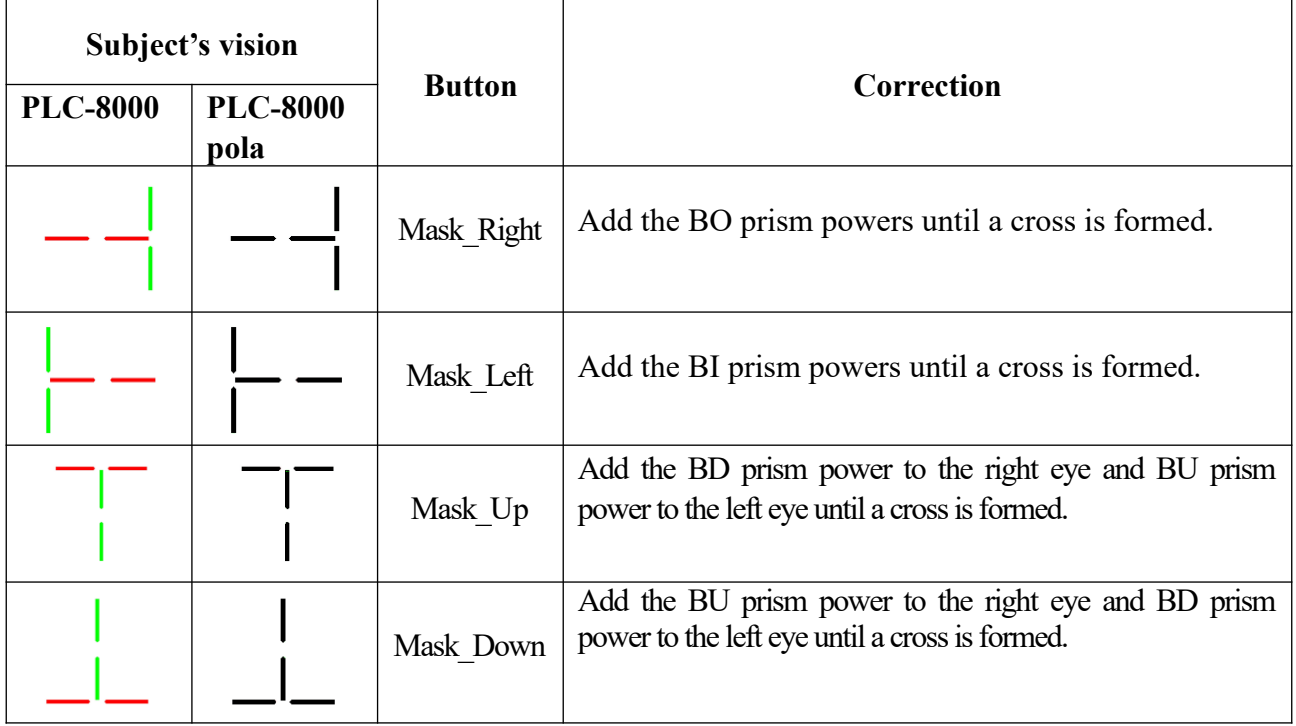

## **18. Aniseikonia(Vertical) Chart Function**

- Auxiliary lens: Red : Red/Green Glasses(PLC-8000), Polarizing Glasses(PLC-8000pola)
- Right eye see the right frame and left eye see the left frame.

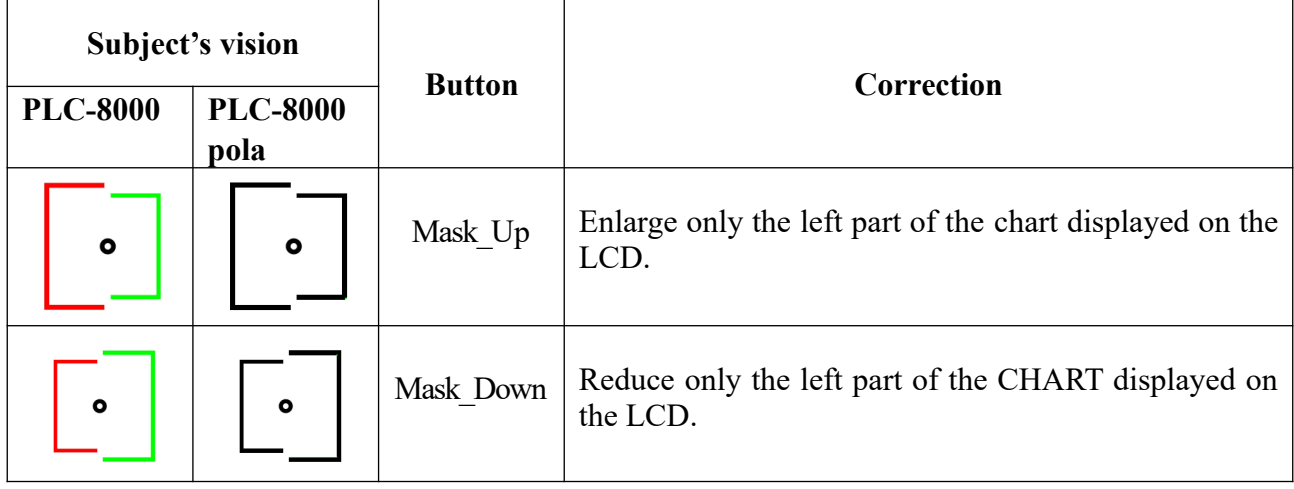

### **19. Mask Function**

### **19.1 Vertical Mask**

- Mask Right button: To move to the right column
- Mask Left button: To move to the left column
- Mask\_Up button: To move to the up column<br>• Mask Down button: To move to the down column
- Mask Down button: To move to the down column
- Vertical Mask button: Return to the original chart

#### **Ex1)**

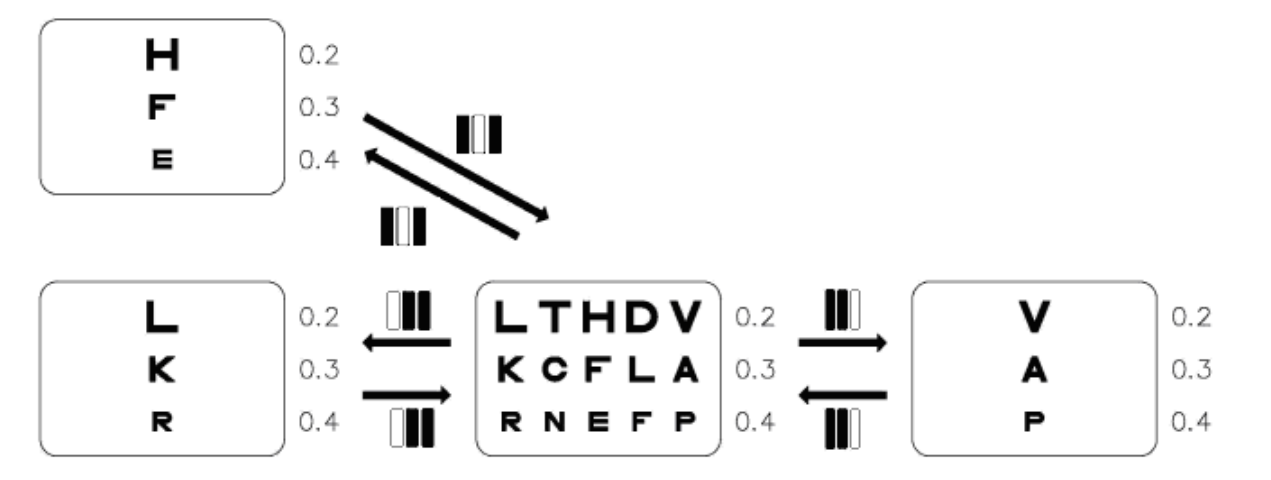

**Ex2)**

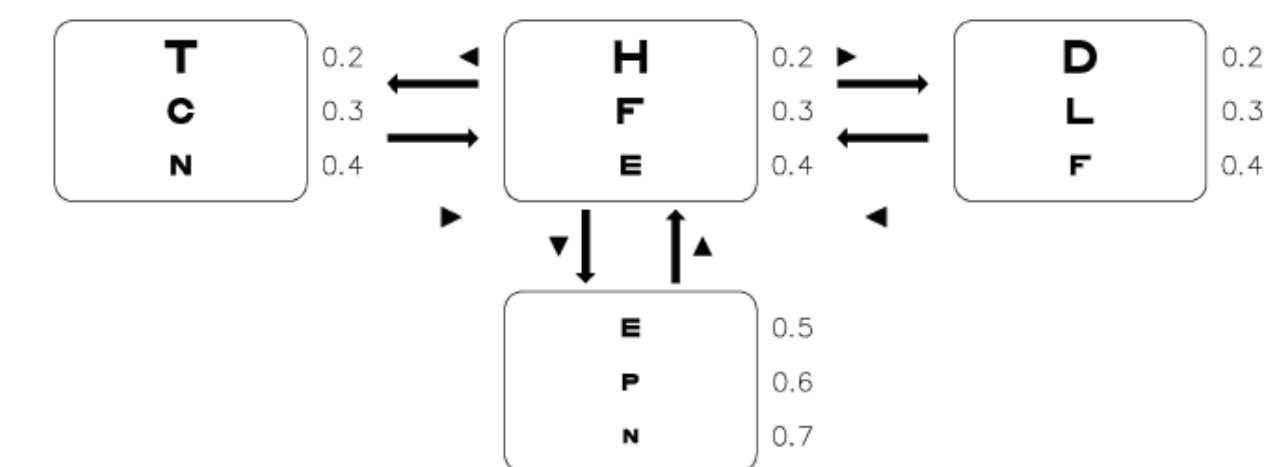

### **19.2 Horizontal Mask**

- Mask Right button: To move to the right row
- Mask Left button: To move to the left row
- Mask Up button: To move to the up row
- Mask Down button: To move to the down row
- Horizontal Mask button: Return to the original chart

**Ex1)**

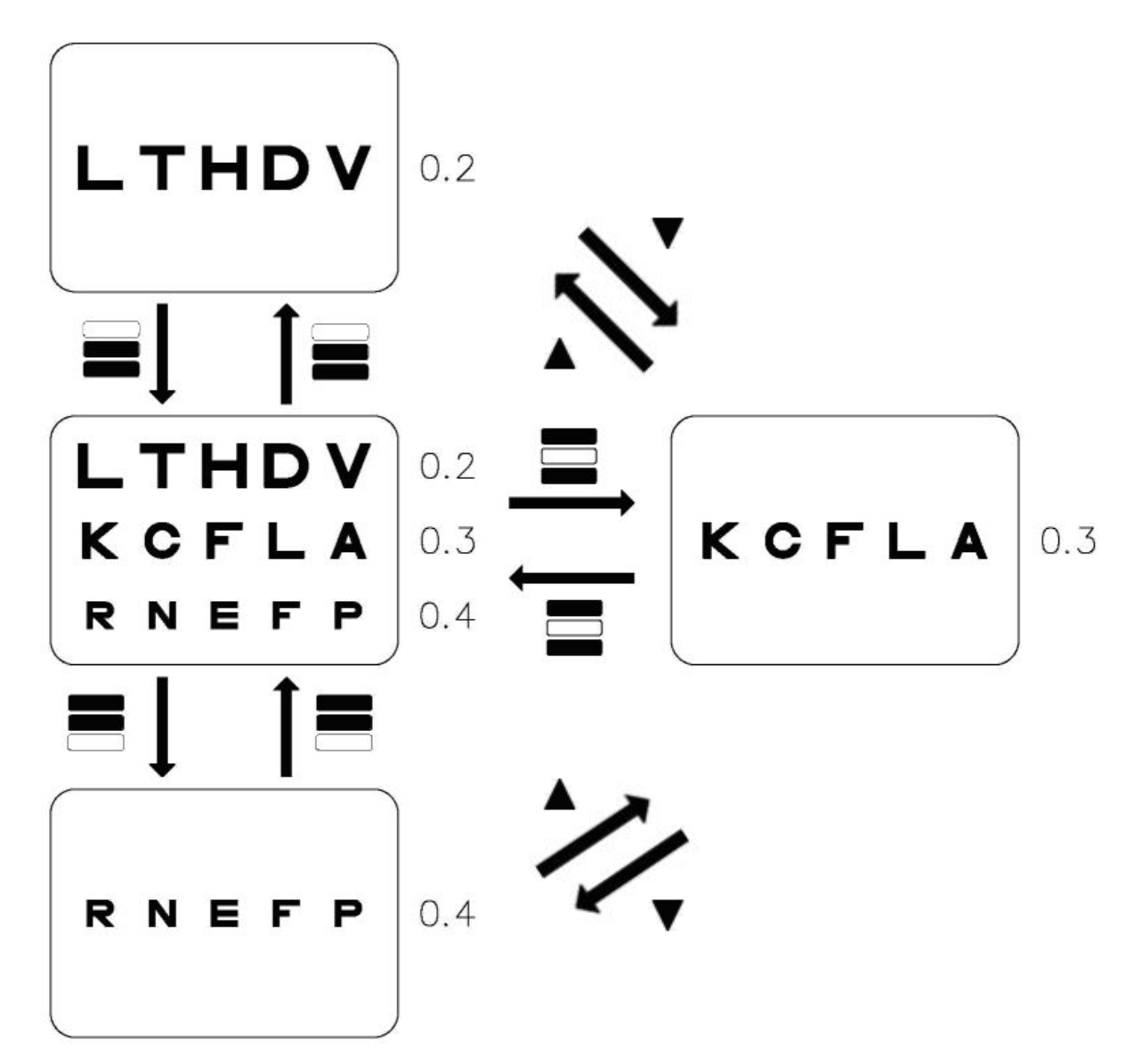

### **19.3 Single Mask**

- Mask Right button: To move to the right column
- Mask Left button: To move to the left column
- Mask Up button: To move to the up column
- 
- Single Mask button: Return to the original chart
- Mask\_Down button: To move to the down column<br>• Single Mask button: Return to the original chart
	-

**Ex1)**

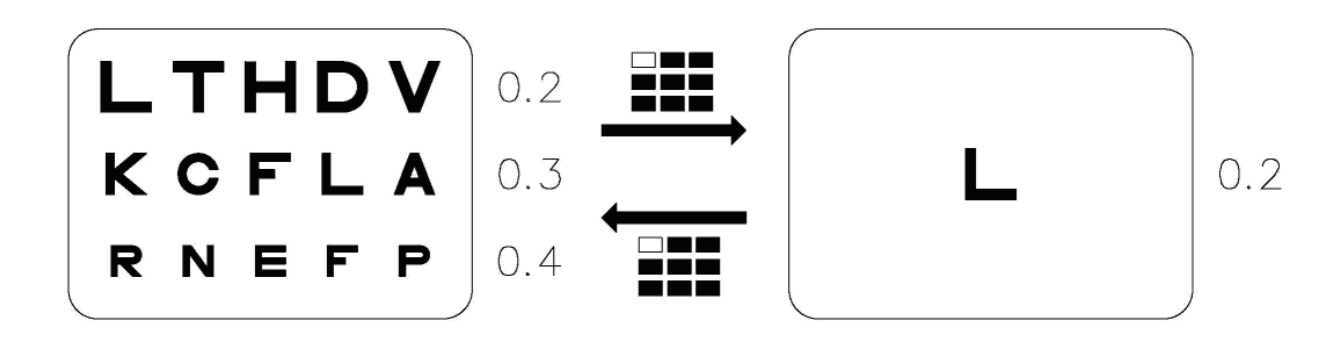

**Ex2)**

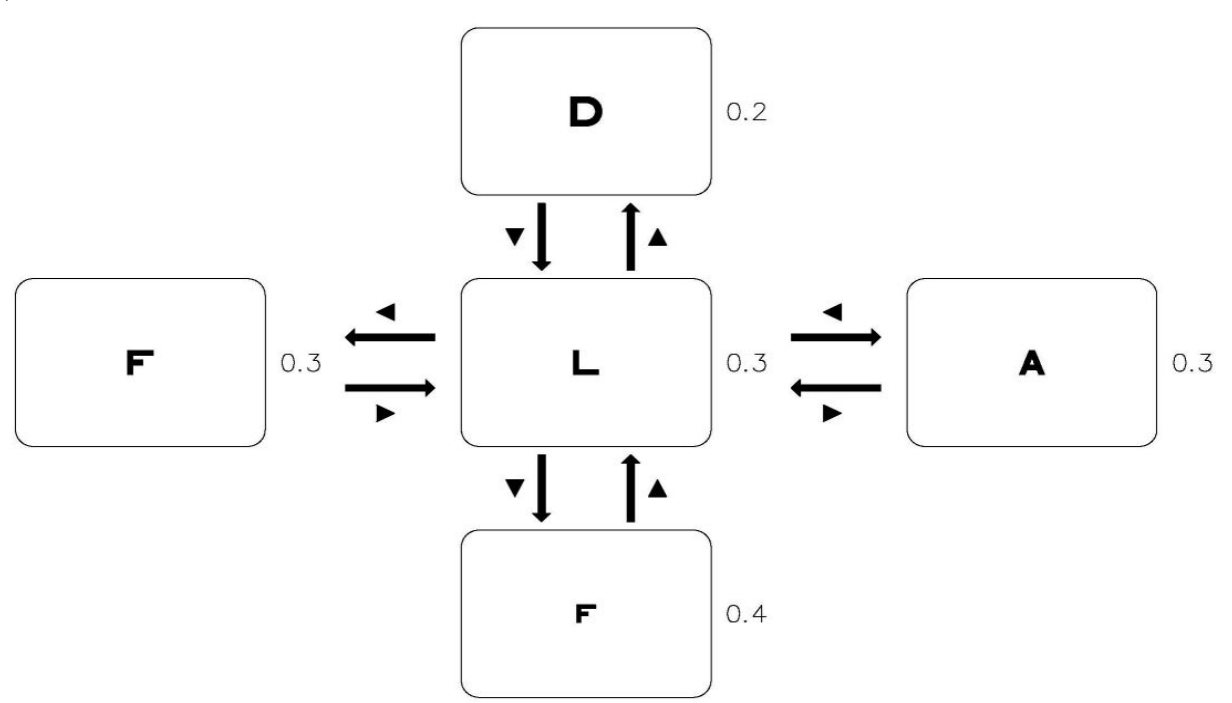

## **20. Red/Green Chart Function**

# *Common charts* **Chart Red Green** Worth Schober

*PLC-8000 Only charts*

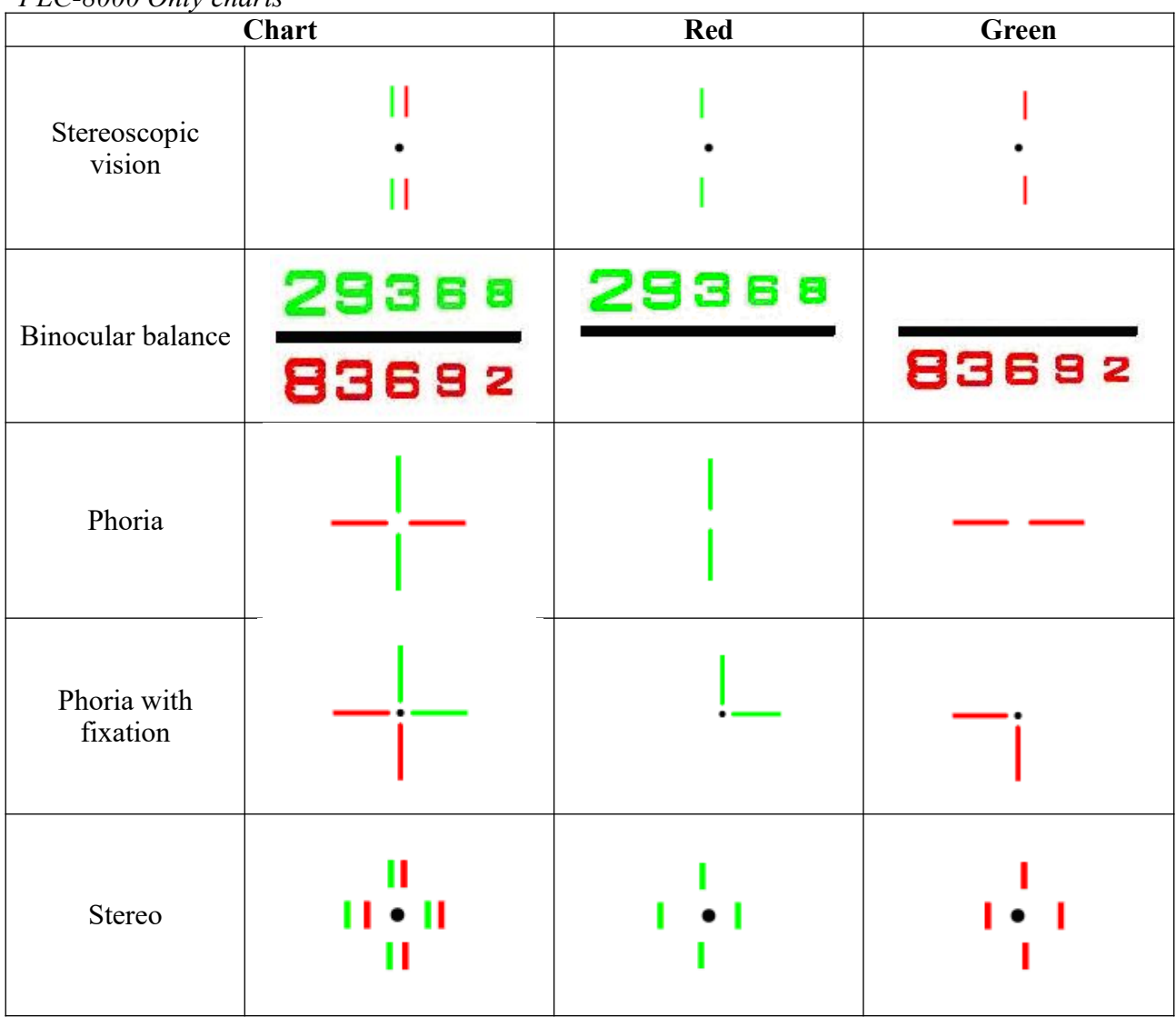

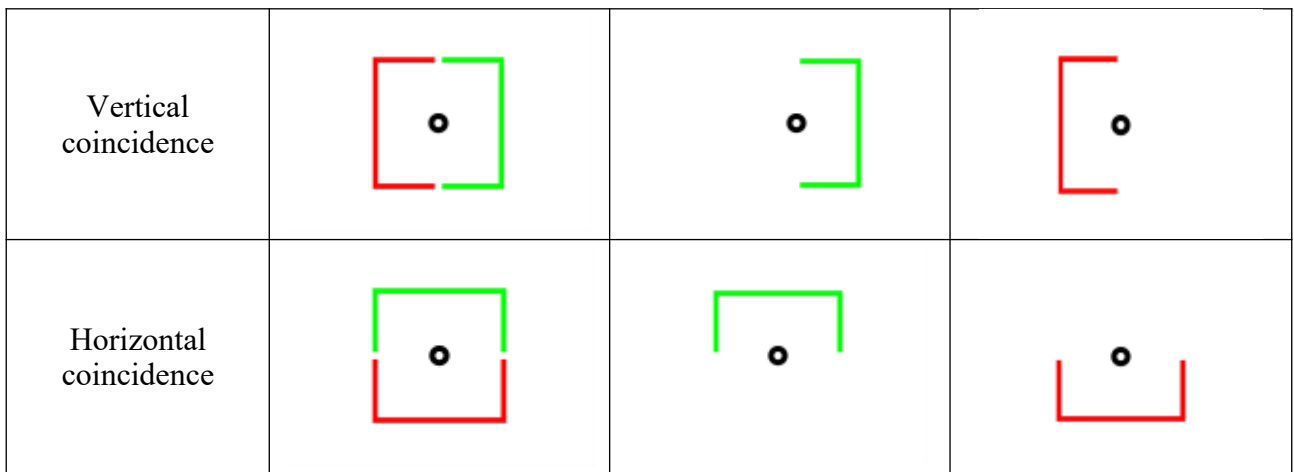

#### *PLC-8000pola Only chart*

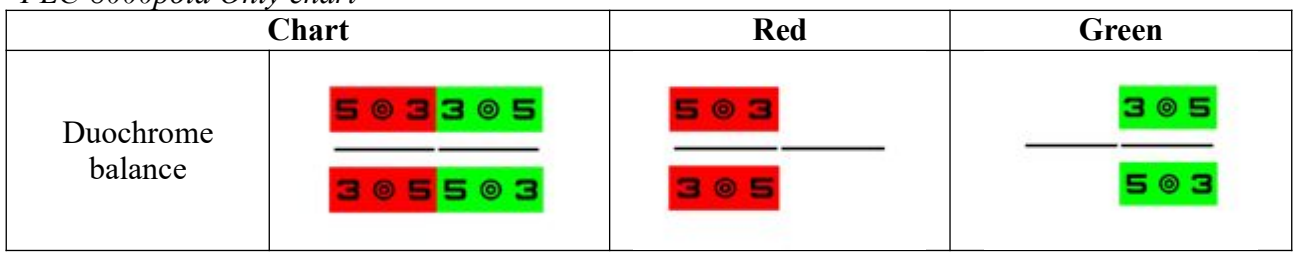

## **21. Polarizing Chart Function**

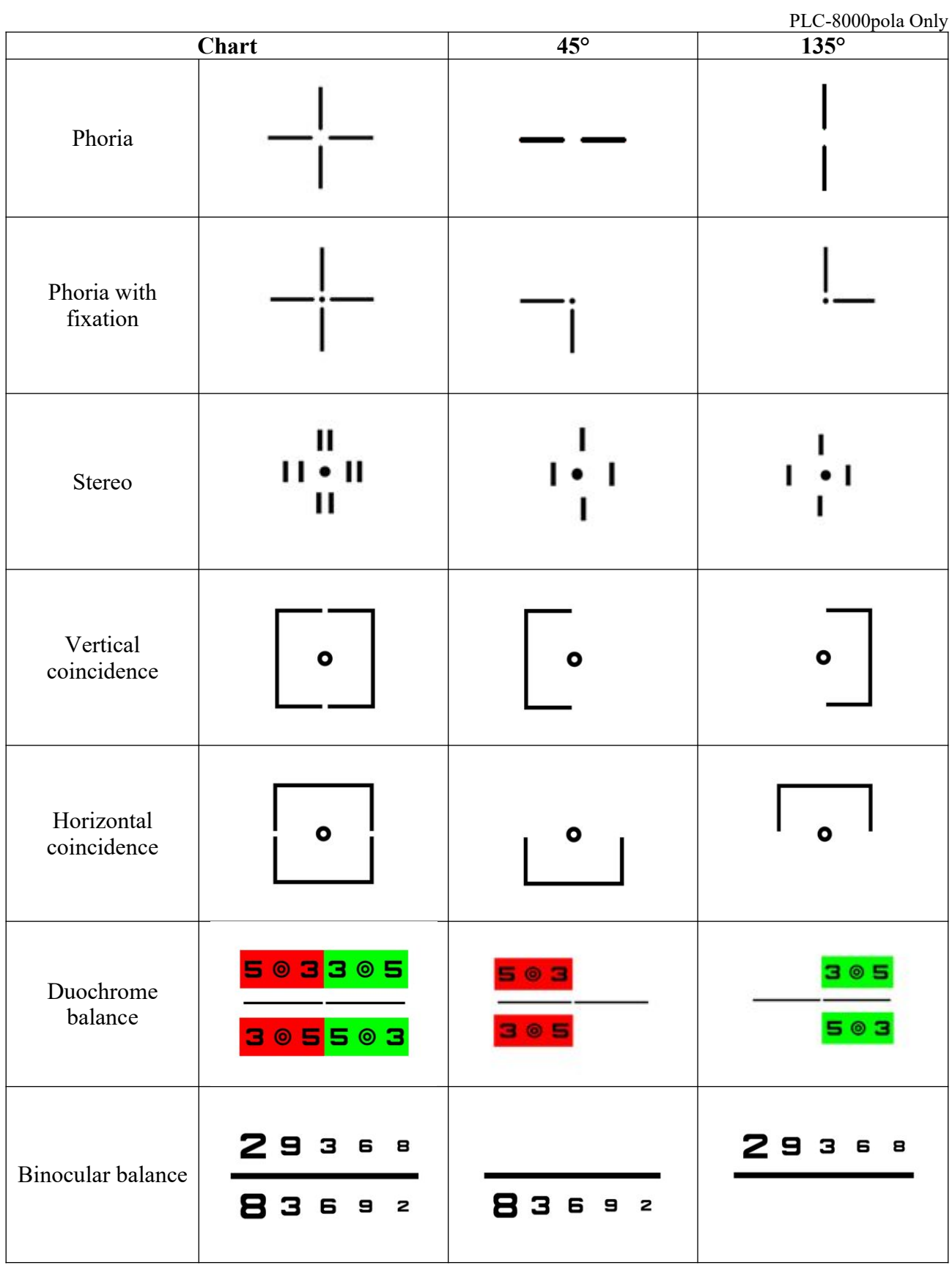

## **22. Maddox Test Function**

- PLC-8000 (pola) allows you to test by either light from LED or white spot illuminant in the center of LCD chart. According to LED light or white spot of PLC-8000's screen, you can process the testing.
- If you select "off" for Fixation Target Lamp from the menu, the spot will be shown in the center of LCD chart and LED light brightness of LCD chart can be controlled from one to ten power.
- $\bullet$  The screen will be shown as only black screen if you select 1~10 of fixation target lamp in the menu.

## **23. Von Graefe Chart Function**

- When you press Red/Green Chart(figure 3) button twice on the remote control, the LCD will display as shown in figure 1.
- Figure 1 is a chart showing the characters in a horizontal arrangement.
- And then if you press Red/Green Chart(figure 3) button on the remote control once more, the LCD will display as shown in figure 2.
- Figure 2 is a chart showing the characters in a vertical arrangement.
- If you press Red/Green Chart(figure 3) button on the remote control once more, the LCD displays as shown in figure 3 and returns to the initial screen.

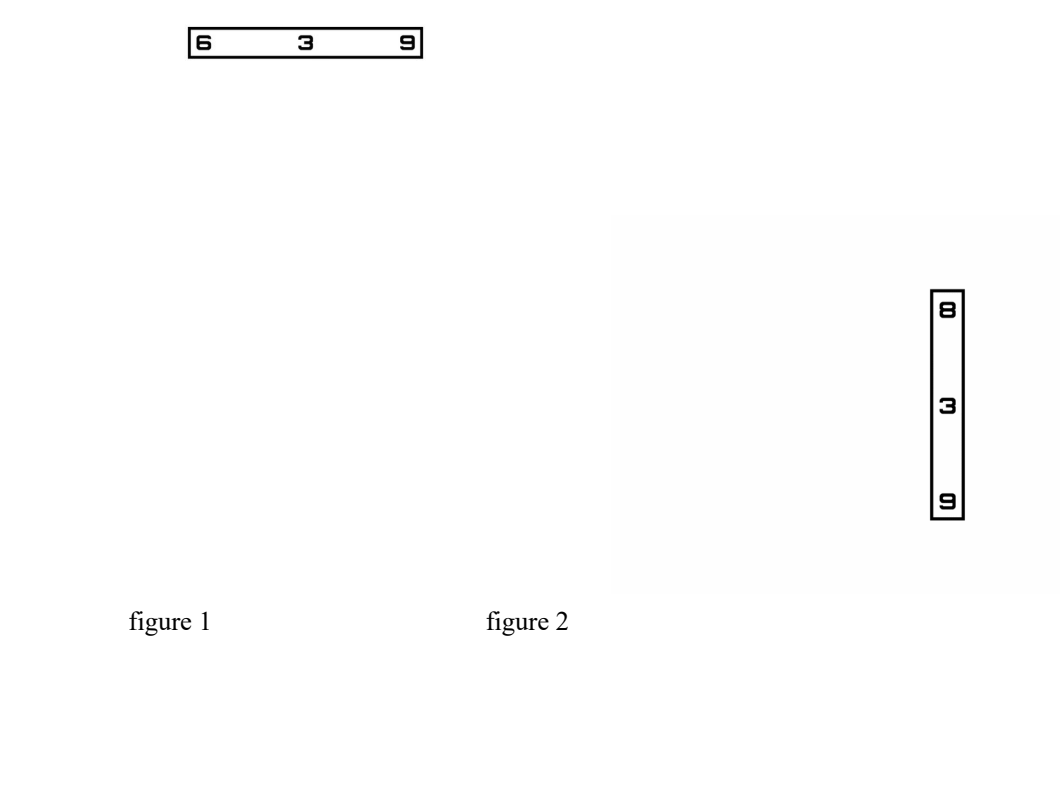

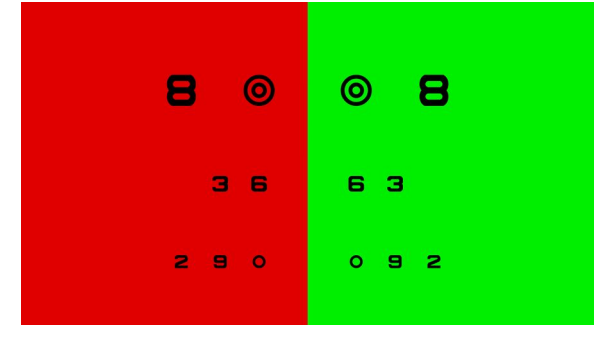

figure 3

#### ● Horizontal line

- Use : To detect vertical phoria(Von Graefe test)
- Auxiliary lens :  $10\triangle B$ I to the right eye

- Ideal appearance :

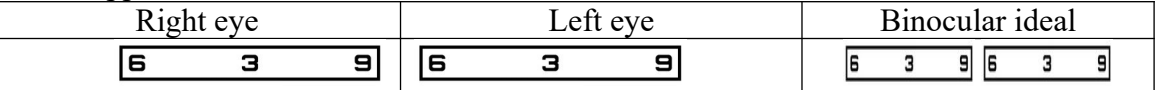

• When the two rows are not in line, see the table below to reduce the amount of shift

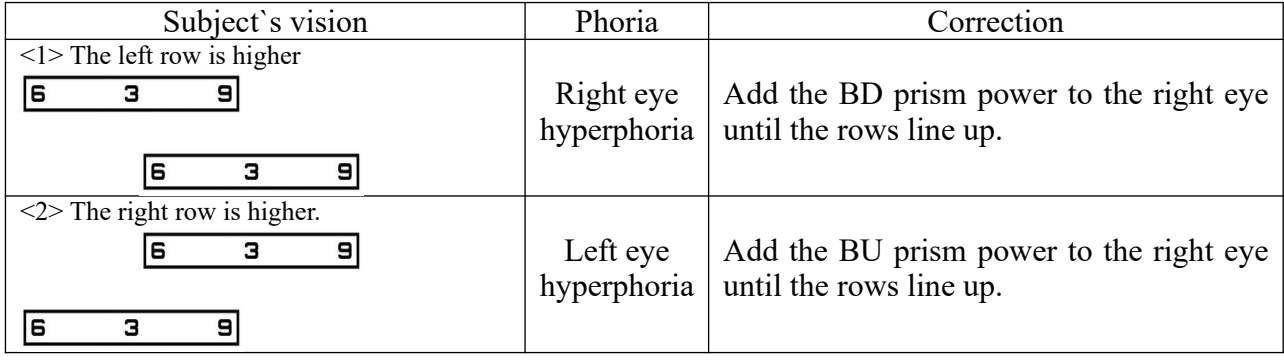

#### ● Vertical line

- Use : To detect horizontal phoria(Von Graefe test)
- Auxiliary lens :  $6\triangle$ BU to the right eye

- Ideal appearance :

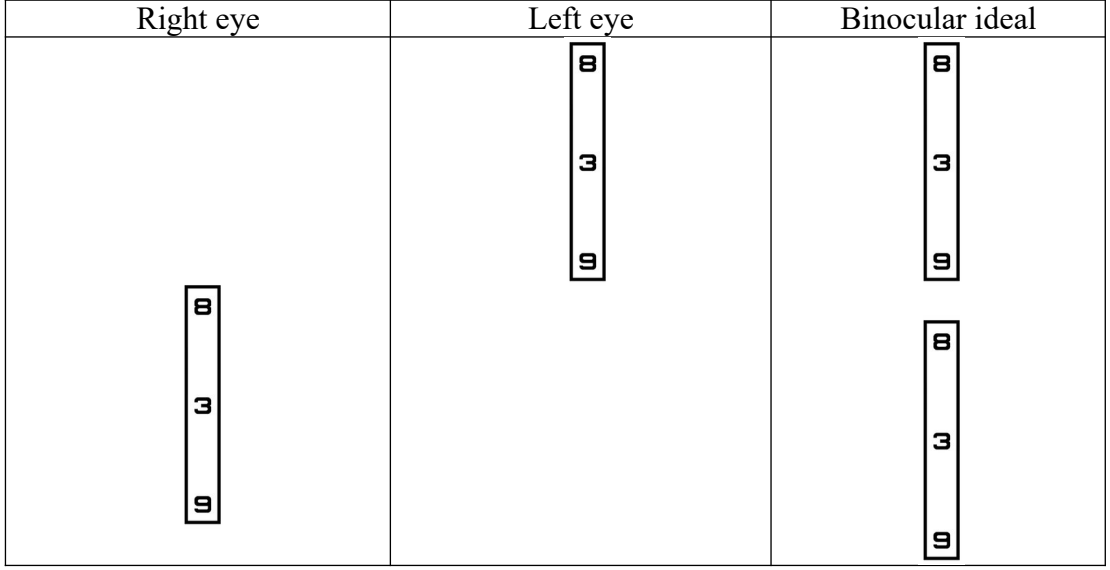

● When the two column are not is line, see the table below to reduce the amount of shift.

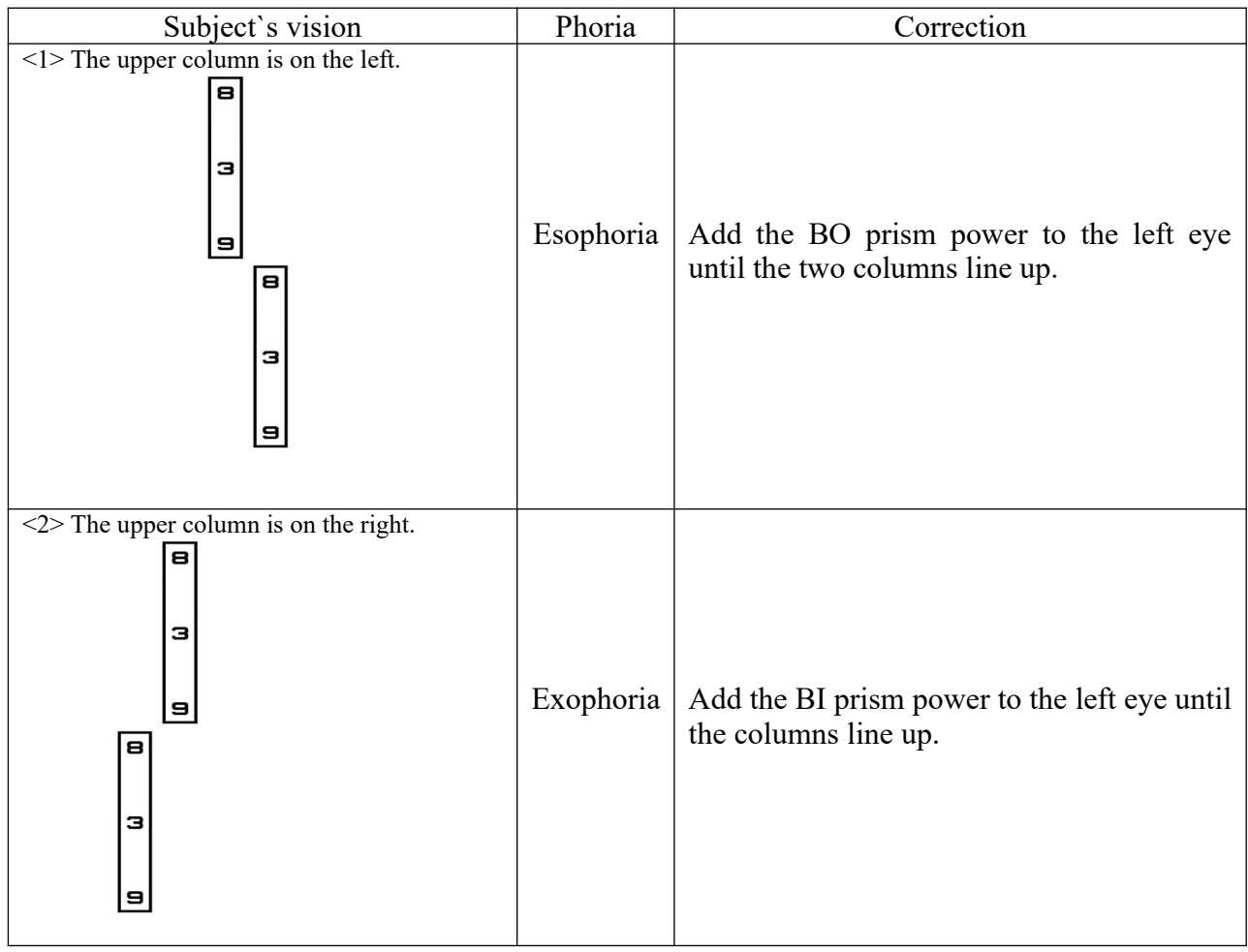

## **24. Slide Function**

 PLC-8000(pola) has a image of each button. Show the image on Slide condition when press the button.

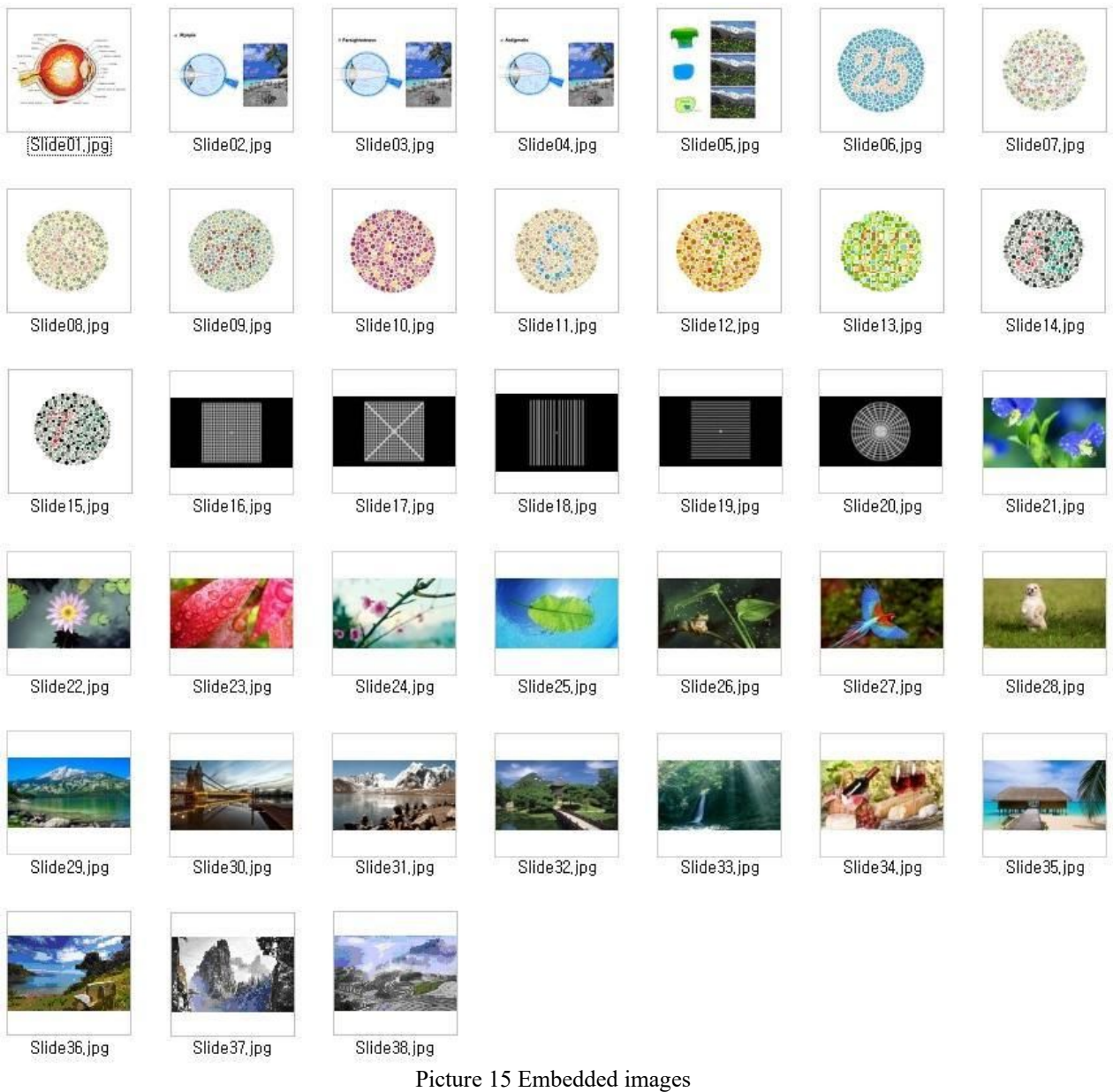

- It is shown the image of each button of 5 seconds by the Slide Show button.
- Images includes color blindness test charts, color blindness test is possible.

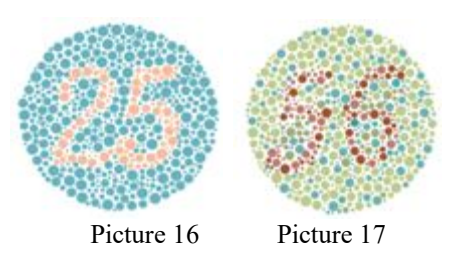

#### **How to change the images of PLC-8000(pola) built on**

- Users can change the images of PLC-8000(pola) built on (USB flash drive is required)
- Create a "image" folder in USB flash drive.
- Insert to change images in "image" folder.
	- $\checkmark$  Images must be the name of "Slide+NUMBER(1~38).jpg" Ex) Slide01.jpg, Slide13.jpg
	- $\checkmark$  Logo image must be the name of "PLC-8000 Logo.jpg" (Case of Pola Type, must be the name of "PLC-8000pola Logo.jpg")
- Put USB flash drive in PLC-8000(pola) after Boot up that. Select "Images Update" on Menu setting, change the image.
- It seems Full-HD Image when Image resolution is 1920x1080 Image.

## **25. Video Play Function**

 PLC-8000(pola) can play video for announce of Ophthalmology or optician's shop and concentration of child

### **25.1 Video Play Specifications**

- USB Class: Class 2 or more
- File Format: AVI, MPEG, MP4, MKV

### **25.2 Using the Video Play function**

- Make the "VIDEO" folder in USB flash
- Insert to files in "VIDEO" folder of USB flash
- Insert USB into the USB port at PLC-8000(pola) like as figs. 1 and 2.

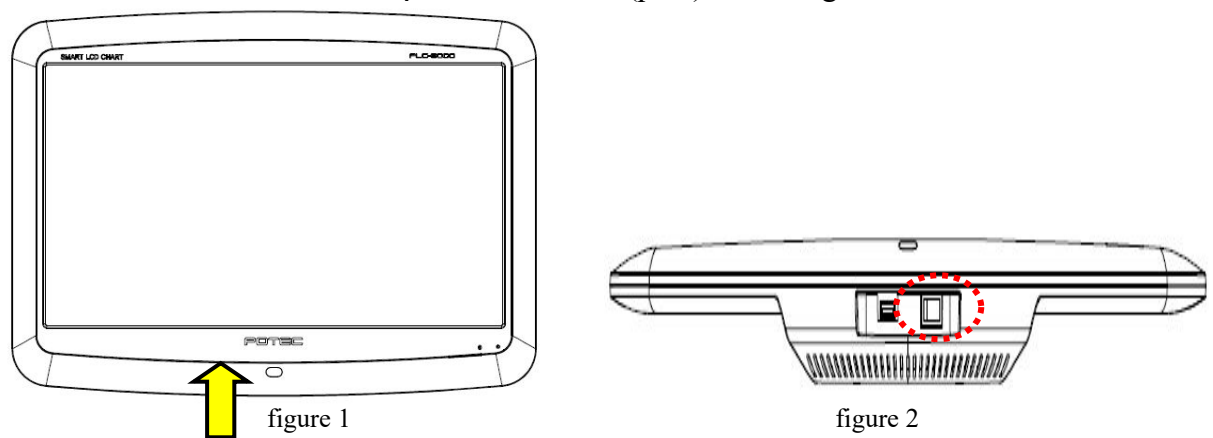

- After connected to USB port, waiting about 2~4 seconds to be recognized the USB flash at PLC-8000(pola). If movie size is bigger than 1.3GByte or a number of movie is many, the USB flash loading time will take 1~2minite.
- Press the Chart/Side button two times of remote control. And then you can see the Video Select Screen (Figure 3).

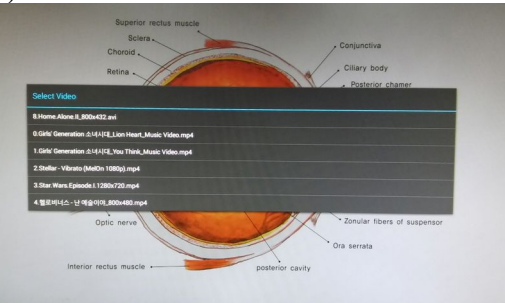

figure 3

- You can select movie for up/down button of remote control, and then press START button for play.
- If you want back to the Chart screen, press Chart/Slide or BACK button.

### **25.3 Remote control function to Video Play**

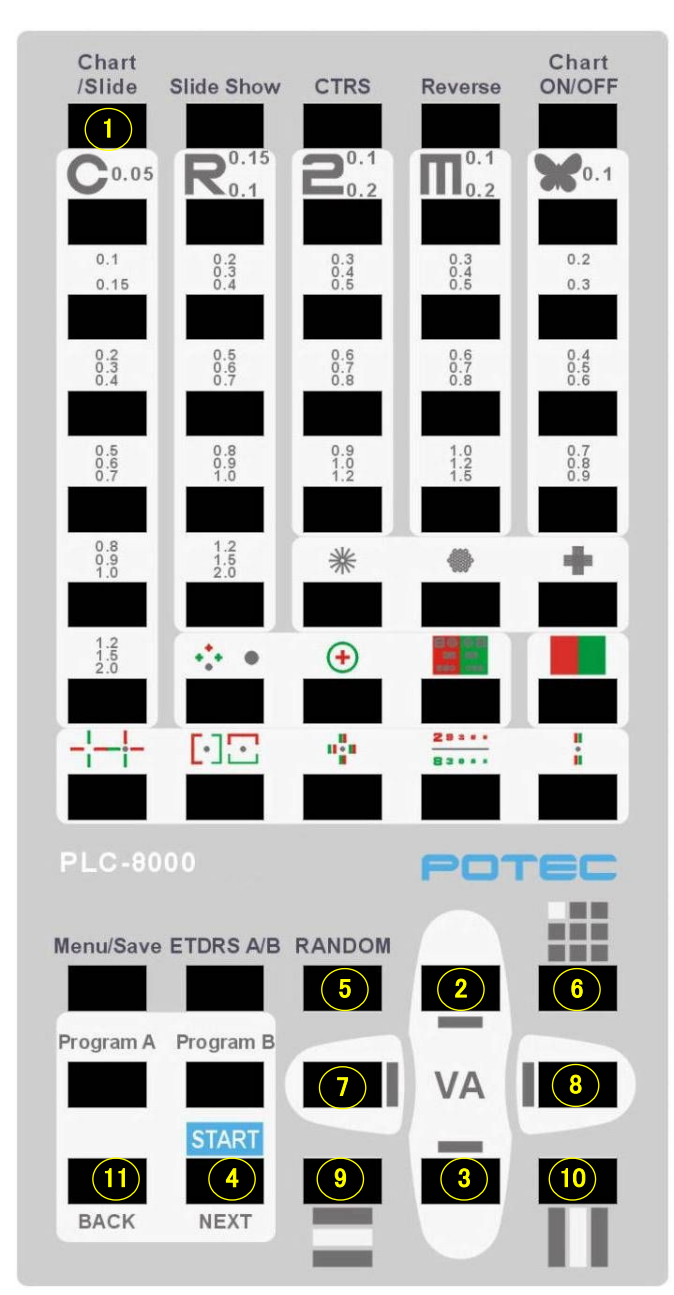

- USB recognize popup / comeback chart screen
- Select upper movie / Increase volume
- Select downer movie / Decrease volume
- Start video play
- Stop video
- Pause video play
- Backward 10 seconds
- Forward 10 seconds
- Select previous file to play
- Select next file to play
- Comeback to chart screen

### **25.4 PR(Promotion) Video Play function**

- If sleep mode is not turn on after 5 min, 15min and 30 minutes later sleep mode will be active automatically. In that mode you can play your video advertisement.
- Please follow the steps to play video advertisement.
	- $\checkmark$  Make a folder named 'PR' in USB.
	- $\checkmark$  Store your video file inside the 'PR' folder.
	- $\checkmark$  From menu, set the time for 'Auto Light off'.
	- $\checkmark$  Set 'Yes' for PR(Promotion) video play at Auto Light Off.
	- $\checkmark$  Insert the USB drive to PLC-8000. (Photo 1.2)
- At the time of playing video file, remote control function will followed by clause 24.3.
- Sub-tittle is not compatible in PLC-8000

### **25.5 Note of video play function**

- Depending on the video, "⑦ Backward 10 seconds" function can not be synchronized temporarily.
- Subtitles are not supported.

## **26. Bluetooth Function (optional)**

PLC-8000(pola) and PDR-7000, can be connected by wireless communication with Bluetooth Dongle. The wireless communication among other products except PLC-8000(pola) and PDR-7000 is not possible yet. (Communication may fail in heavy signal traffic)

### 26.1 Recommended specification for Bluetooth

- Version: Bluetooth 4.0 or more
- Class: class 2 or more
- Data Rates: Up to 3Mbps
- Distance of Use: Up to 20M

### 26.2 Check the PDR-7000 version

Before connecting to Bluetooth, you need to check the version of PDR-7000. If there is a power button( $\circ$ ) on the PDR-7000 chart selection screen, it is version 3. If there is no power button, it is version 4.

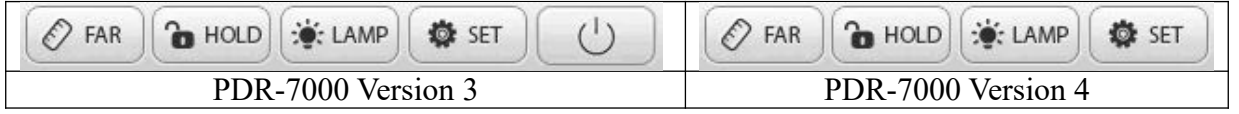

### 26.3 PDR-7000 Version 3 Bluetooth connection

- Initial pairing with PDR-7000 require the following items.
	- $\checkmark$  USB HUB
	- $\checkmark$  USB Mouse
	- $\checkmark$  Bluetooth Dongle: 2 EA
- Switch off PDR-7000 to insert Bluetooth dongle into USB in the back of control box (Figure 1, 2).

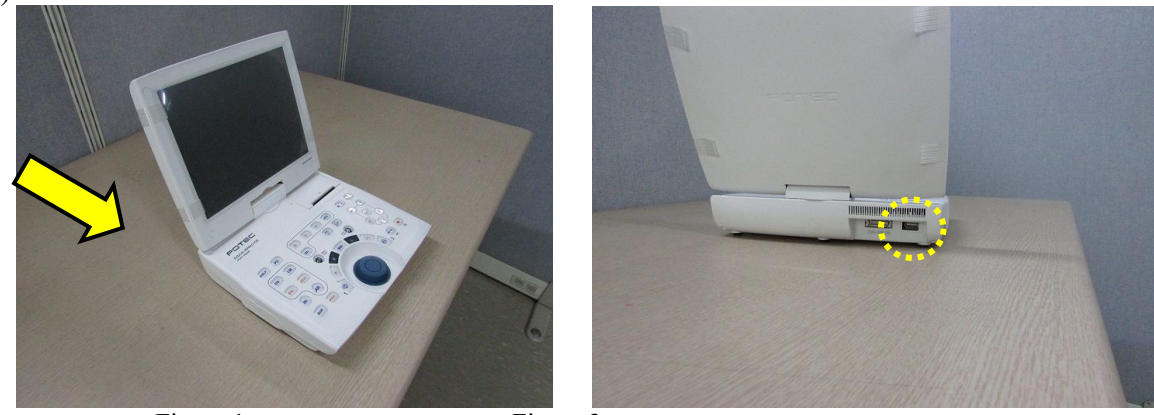

Figure 1 Figure 2

 Turn on power of PDR-7000. When the PDR-7000 has finished booting, press the Menu button on the right side of the control panel keyboard to go to the Setting menu (Figure 3).

Touch the Select Chart to go to the Select Chart menu (Figure 4).

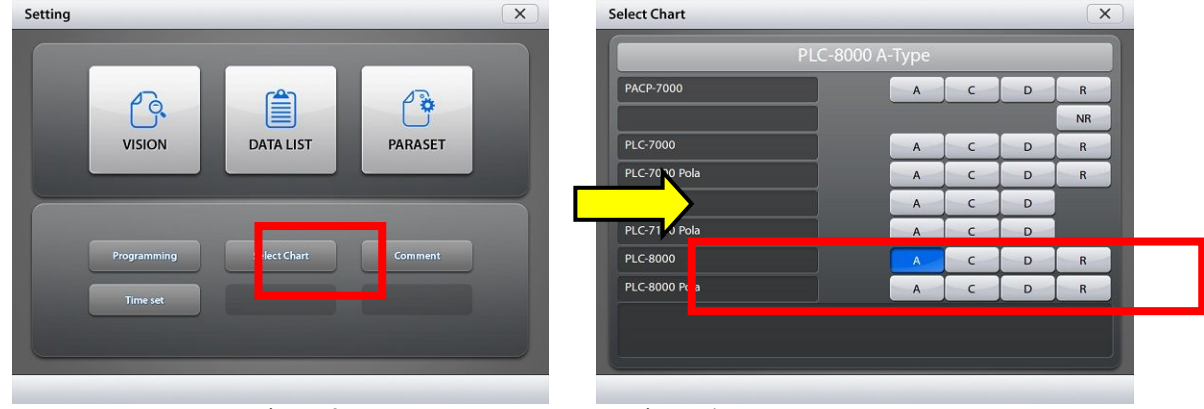

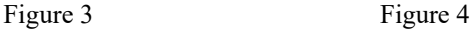

- Select PLC-8000, PLC-8000 Pola and chart type (A, C, D, R) according to the product you are using.(Figure 4) and touch 'X' then PDR-7000 will restart the program to apply the setting.
- Make sure that the Bluetooth menu ( ) is displayed at the top of the PDR-7000 screen (Figure 5).

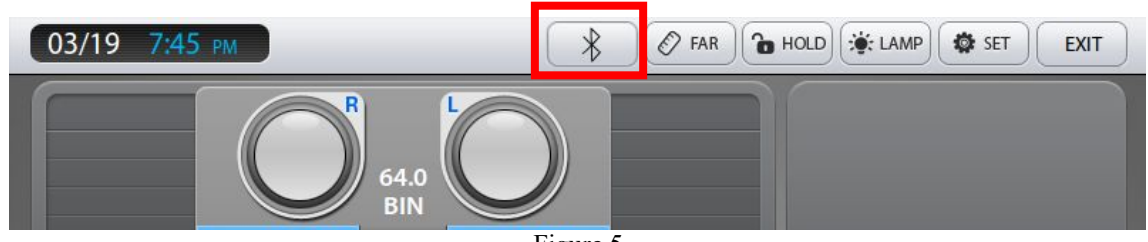

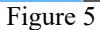

Settings for PLC-8000(pola) are the following.

(1) Insert Bluetooth dongle into USB hub at the bottom of PLC8000 to pair with wireless Mouse and turn on power.

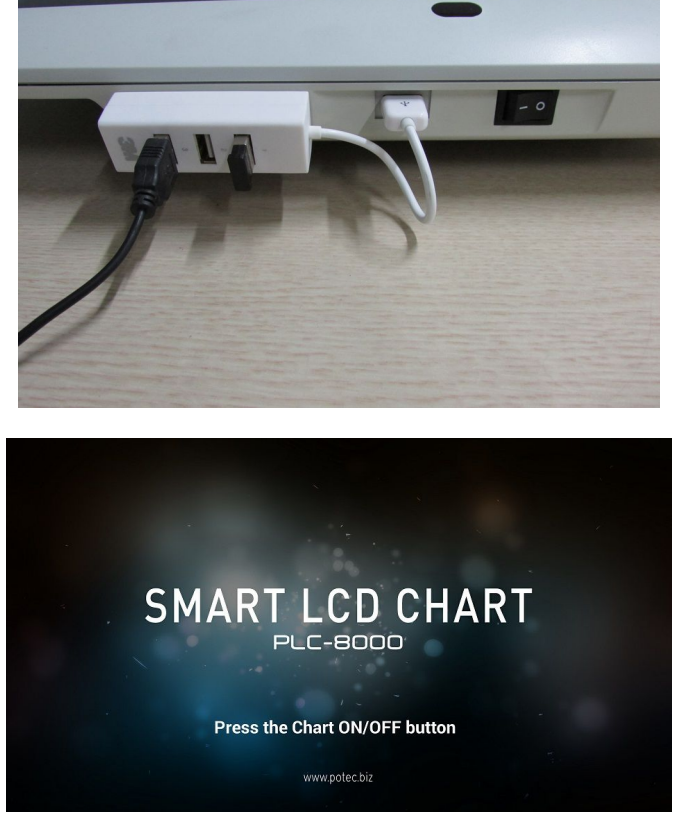

(2) Press "on/off button" of remote controller on startup screen.

(3) Press menu button to access settings.

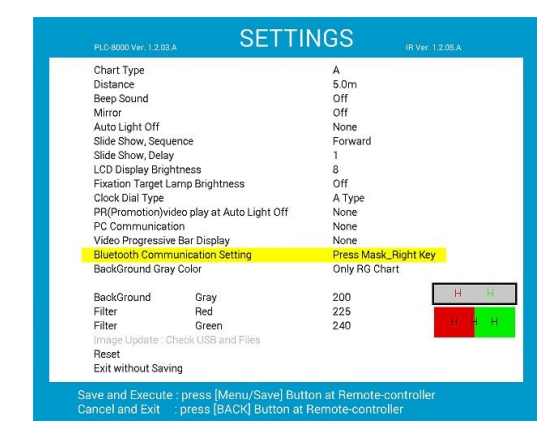

(4) Press downward button to move the cursor to "Bluetooth Communication Setting" and press the right button to change settings. (Unable to change without dongle)

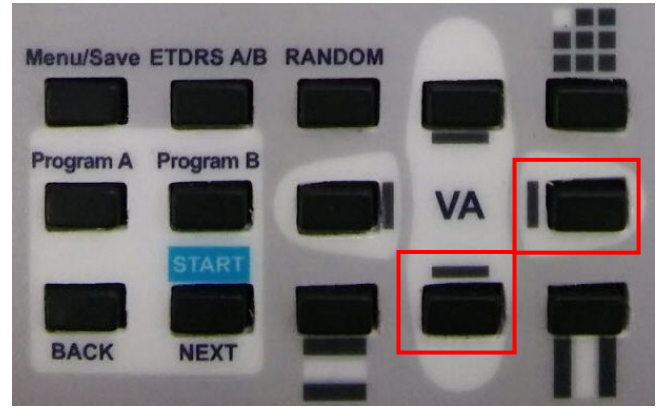

#### **[ BLUETOOTH SETTING ]**

 $\times$   $\times$ 

- **BLUETOOTH STATUS** 
	- · Bluetooth Not Using
	- · Bluetooth Un-Fairing · Bluetooth Not Connecting
	-
- [1] Bluetooth Using(Y)
- [2] Bluetooth Not Using(N)

#### [3] Bluetooth Fairing(Y)

- [4] Bluetooth Un-Fairing(N)
- [5] Bluetooth Connecting

[6] Main Menu

Execute: Please, press Mask\_Right Button of Remocon

(6) PLC-8000(pola) attempt pairing with PDR-7000.

(5) [BLUETOOTH SETTING] press the right button

to choose [3] Bluetooth pairing.

(7) Pairing request message pops up on the screen when it senses PDR-7000. Click the 'Pair' button by using the mouth connected to USB hub to pair devices.

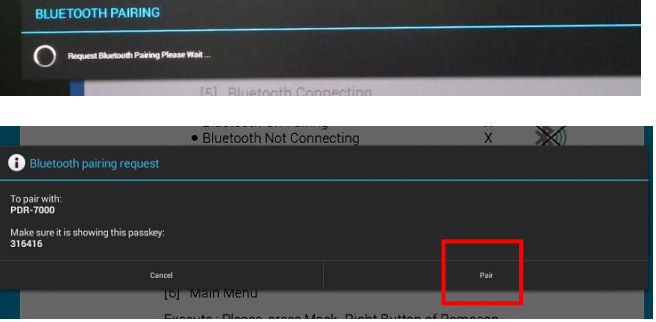

(8) When pairing is completed "Pairing Success…" message appears for 3 seconds and disappears.

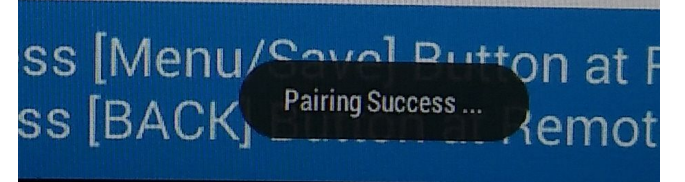

#### **[ BLUETOOTH SETTING ]**

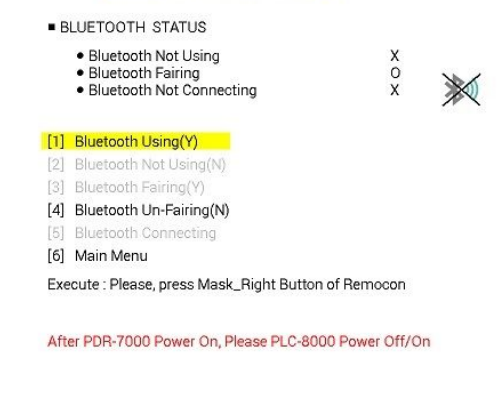

**Bluetooth Connection Success...** 

(9) [BLUETOOTH SETTING] Press the right button

to choose [1] Bluetooth Using (y).

- (10) After paring devices is completed, it exit to Landolt Ring with a message 'Bluetooth Connection Success…'
- (11) Press menu button to access user settings to make sure Bluetooth is functioning properly. The icon in the right picture indicates that pairing is successfully done.

(12) For more information, refer the "Bluetooth

Communication Setting".

PR(Promotion) video play at Auto Light Off PC Communication Video Progressive Bar Display **Bluetooth Communication Setting** BackGround Gray Color

None None None Press Mask\_Right Key Only RG Chart

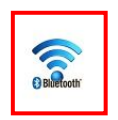

#### **[ BLUETOOTH SETTING ]**

**BLUETOOTH STATUS** · Bluetooth Using 0 · Bluetooth Fairing O · Bluetooth Connecting  $\circ$ [1] Bluetooth Using(Y) [2] Bluetooth Not Using(N) [3] Bluetooth Fairing(Y [4] Bluetooth Un-Fairing(N) [5] Bluetooth Connecting [6] Main Menu

Execute: Please, press Mask\_Right Button of Remocon

The Bluetooth icon  $\&$  on the screen of PDR-7000 control box turn blue when wireless function is working properly. (Figure 6)

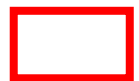

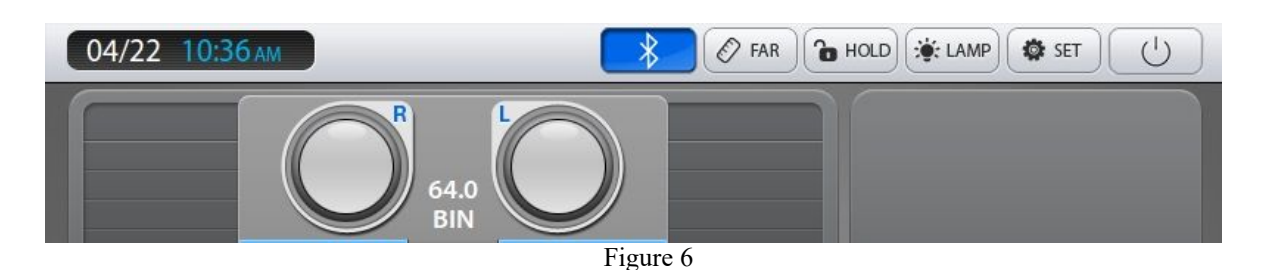

- If not working properly, press [4]Bluetooth Un-Fairing, switch off and on power of PDR-7000, PLC-8000 together. Boot processing of PDR-7000 has to be completed prior to PLC-8000. If both are switched on at the same time, PDR-7000 completes boot processing first. Then, repeat 5 on the page 37.
- Turn off PLC-8000 when Bluetooth pairing is successful.
- Unplug Bluetooth dongle from USB Hub to insert it at USB port of PLC-8000(pola).

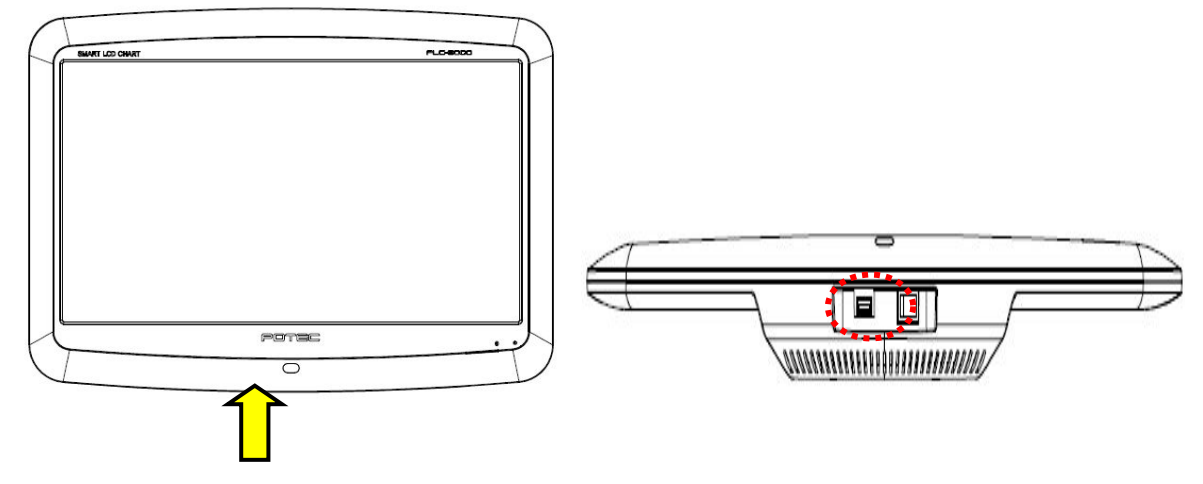

 Turn on power of PLC-8000 to activate Bluetooth function allowing wireless communication with PDR-7000. Make sure to turn on PDR-7000 first to complete boot processing prior to PLC-8000.

### 26.4 PDR-7000 Version 4 Bluetooth connection

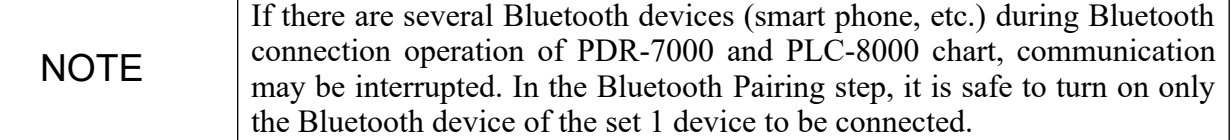

1) Initializing PDR-7000 Bluetooth Settings

- (1) On the PDR-7000's Paraset page 7, set the 'Bluetooth / Wifi Communication Type' item to "Bluetooth".
- (2) Bluetooth Initialization  $\rightarrow$  Execution. (Bluetooth initialization is required before proceeding with Bluetooth pairing.)

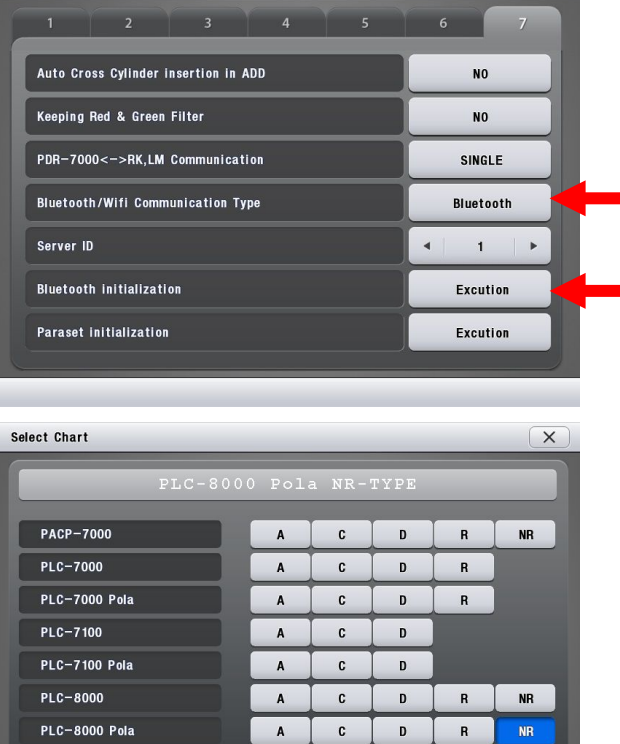

 $\overline{\mathbf{x}}$ 

**NR** 

Paraset

(3) The Select PLC-8000(pola) from the 'Select Chart' menu.

※ When using PLC-8000 R type, check the version of PLC-8000. Version of the PLC-8000 can be checked from the top left of the screen after pressing the PLC-8000 Remote Control Menu. Select "R" type when the PLC-8000 version is lower than 1.2.10 (1.2.00 to 1.2.09), or "NR" type when it is higher than 1.2.10.

(4) Reboot PDR-7000.

2) PLC-8000(pola) Bluetooth communication connection

- (1) Turn on the PLC-8000(pola).
- (2) When the PLC-8000(pola) logo screen, press the SETUP button on the remote control to go to the SETUP menu.
- (3) Use the up and down buttons to move to the Bluetooth item, select(right button).

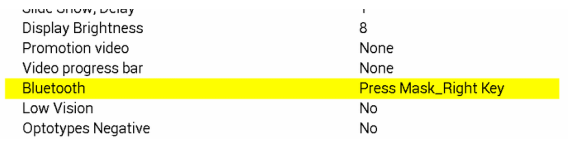

#### **BLUETOOTH STATUS**

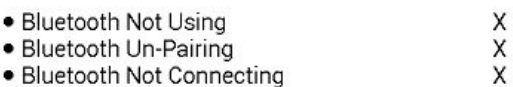

- · Bluetooth Not Connecting
- (4) Select '[3] Bluetooth Pairing (Y).' (Right button)
- (5) When pairing is completed, 'Pairing Success' message will be output..

- (6) After completing pairing, select [1] Bluetooth Using (right button). Wait a few seconds and the message 'Bluetooth Connection Success' will be displayed.
- (7) In 'Bluetooth using (Y)' step, the Bluetooth communication status is unstable and connection may fail.
	- In this case
- **PDR-7000:** Go to Paraset page 7. Bluetooth Initialization  $\rightarrow$  Execution.
- PLC-8000(pola): Select '[4] Bluetooth Un-Pairing (N)'  $\rightarrow$  '[2] Bluetooth Not Using(N)' After resetting the settings in order, need to reboot the device and start again from Step 1.
- (8) Select chart with PDR-7000 to check communication. Bluetooth connection completed.

#### [3] Bluetooth Pairing(Y) [4] Bluetooth Un-Pairing(N)

[1] Bluetooth Using(Y) [2] Bluetooth Not Using(N)

- [5] Bluetooth Connecting
- [6] Exit

#### **BLUETOOTH STATUS**

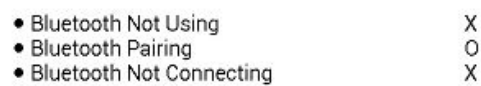

#### [1] Bluetooth Using(Y)

- [2] Bluetooth Not Using(N)
- [3] Bluetooth Pairing(Y)
- [4] Bluetooth Un-Pairing(N)
- [5] Bluetooth Connecting

 $[6]$  Exit

### **27.1 Replacement the Battery of Remote Controller**

- Remove the battery cover of the remote controller
- Replace the batteries and the battery cover to the remote controller

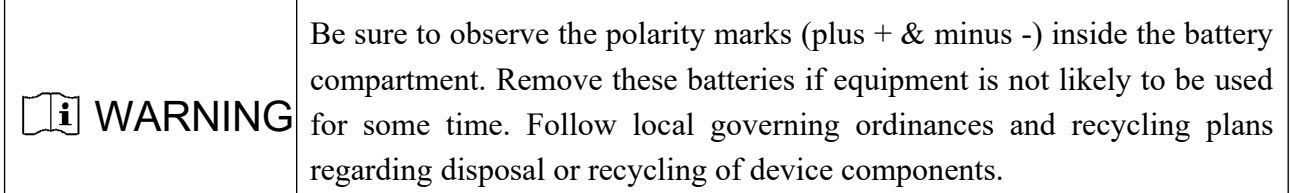

### **27.2 Cleaning**

Wipe the cover and the screen with a dry soft cloth when they get dirty.

### **27.3 Service Information**

 You cannot solve the problem device sales representative to request a consultation. Show product labels and distributors to use the information below, please let us know.

Model Name: PLC-8000 or PLC-8000pola

Product Number: Display products on the label says the 8-digit character

Symptoms: A detailed technical

 If you can't contact with your local distributor, you can directly get in touch with the service department of the POTEC using the phone number and the address written in the below table.

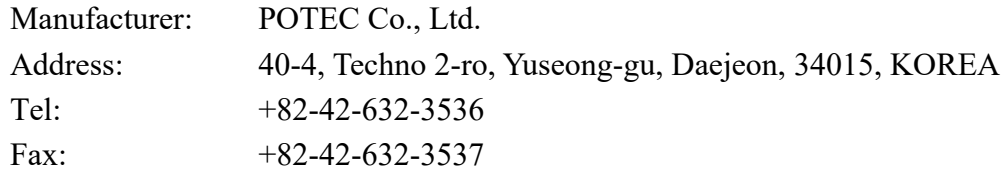

#### • Disposal of equipment

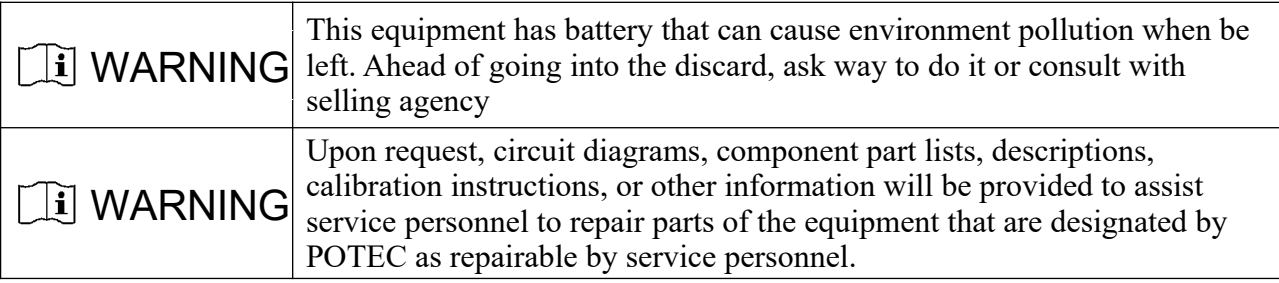

## **28. Specifications**

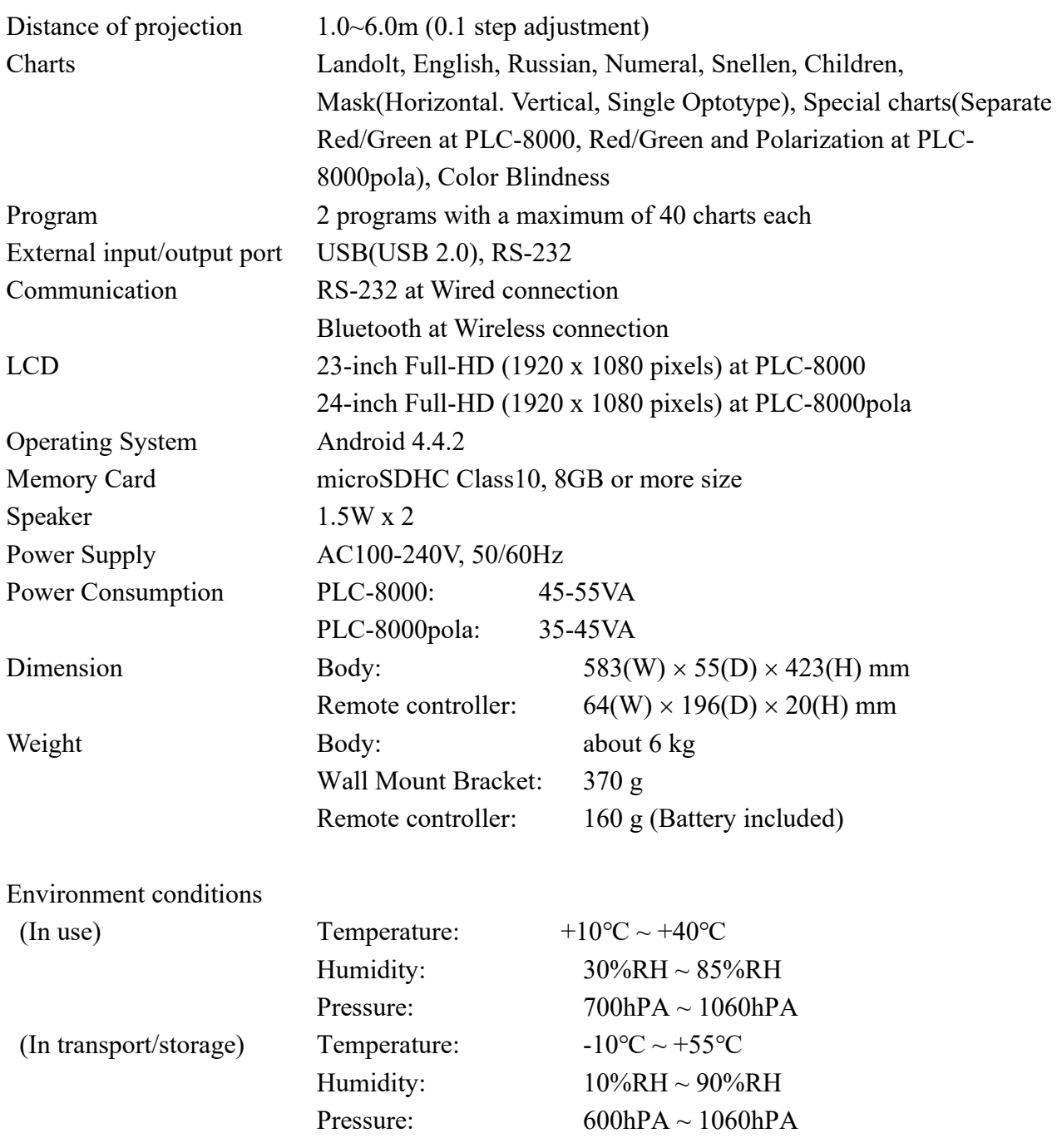

## **29. Components.**

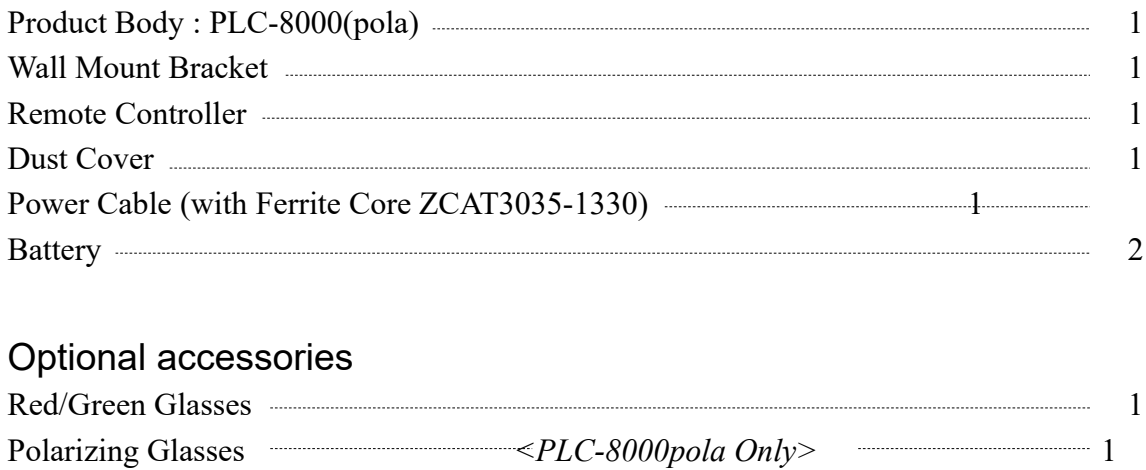